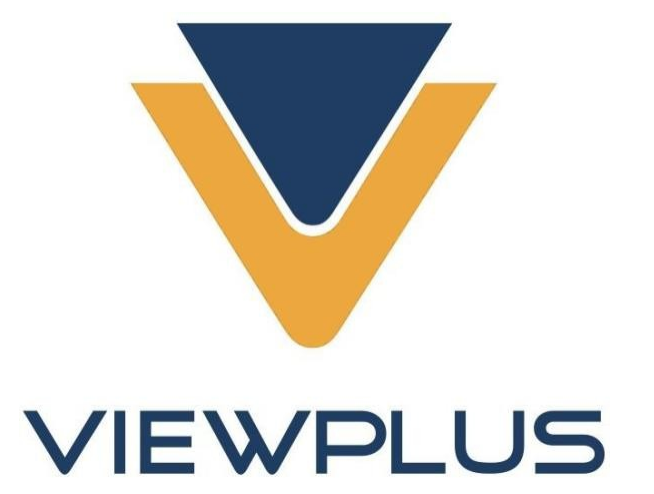

# **"VP Columbia" naudotojo vadovas Peržiūra: 2018 m. birželis**

# **Turinys**

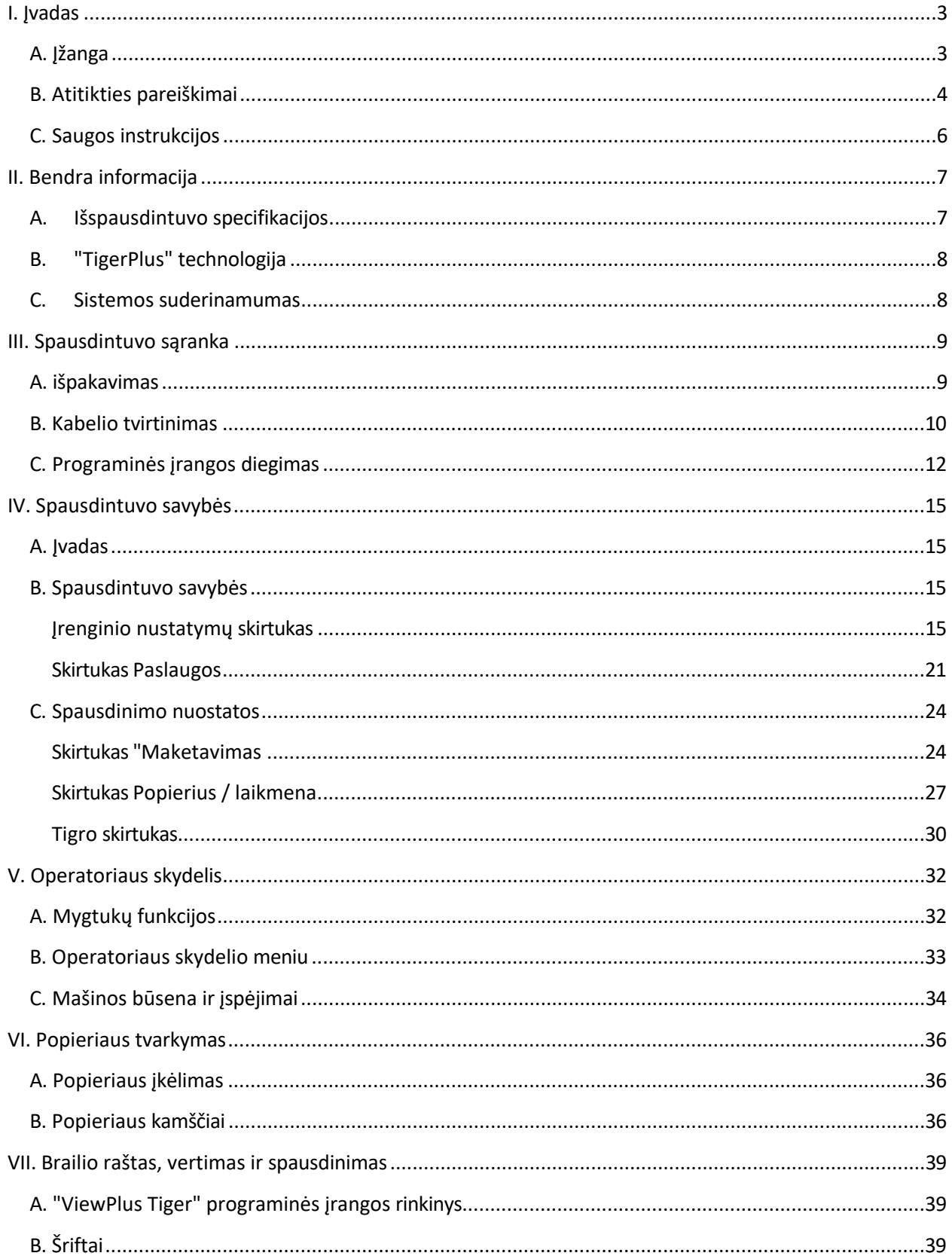

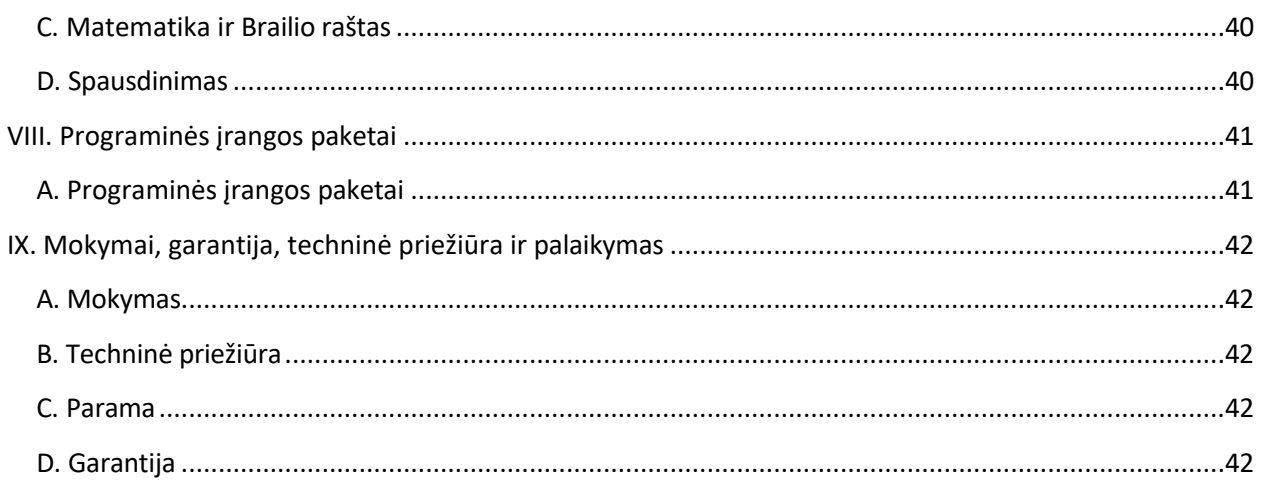

### <span id="page-3-1"></span><span id="page-3-0"></span>**I. Įvadas**

# **A. Įžanga**

### **"VP Columbia Embosser" savininko vadovas**

Sveikiname įsigijus "VP Columbia" Brailio rašto ir taktilinės grafikos įspaudiklį! Šiame vadove susipažinsite su pagrindine informacija apie savo naująjį įspaudimo aparatą.

Šis įspaudimo aparatas leidžia abipusiu įspaudimu atspausti Brailio rašto tekstą, taip pat galima naudoti vienpusę taktilinę grafiką.

"ViewPlus" įspaudimo įrenginiai naudoja standartinę "Windows" spausdintuvo tvarkyklę, kad būtų galima maišyti tekstą ir grafiką įprastoje "Windows" programinėje įrangoje, pavyzdžiui, "Word" ir "Excel". Naudokite kompiuterį nustatymams ir parinktims koreguoti. Spausdinkite dokumentus tiksliai taip, kaip jie atrodo ekrane.

"ViewPlus" įspaudikliai suderinami su trečiųjų šalių produktais, pavyzdžiui, "Duxbury" ir RTFC Brailio rašto vertimo programine įranga, ir gali būti naudojami Brailio raštui spausdinti iš Brailio užrašų knygelių.

Naudokite "Tiger" programinės įrangos rinkinį, kad Brailio rašto vertimas ir taktilinė grafika pasiektų naują lygį. "Tiger Formatter" - tai "Microsoft" priedas, suteikiantis pažangių vertimo ir įspaudimo įrankių. Programa "Tiger Designer" leidžia atlikti pagrindinį dokumentų redagavimą, kad būtų galima greitai piešti ir rašyti Brailio raštu. Translator tarnauja kaip pagrindinis vertimo įrankis beveik bet kuriai "Windows" programinei įrangai - įskaitant "PowerPoint" ir "Corel Draw".

> Sekite naujienas ir apsilankykite "ViewPlus Technologies, Inc." tinklalapyje adresu: http[://www.ViewPlus.com](http://www.viewplus.com/)

> > **VP Columbia Produkto numeris: VPTT2113-01 VARTOTOJO VADOVAS**

# <span id="page-4-0"></span>**B. Atitikties pareiškimai**

#### **FCC atitikties pareiškimas (JAV)**

Ši įranga buvo išbandyta ir nustatyta, kad ji atitinka A klasės skaitmeniniam įrenginiui taikomus apribojimus pagal FCC taisyklių 15 dalį. Eksploatacijai taikomos šios dvi sąlygos: (1) šis įrenginys negali kelti žalingų trukdžių ir (2) šis įrenginys turi priimti bet kokius gaunamus trukdžius, įskaitant trukdžius, kurie gali sukelti nepageidaujamą veikimą. Jei šis įrenginys sukelia žalingus radijo ar televizijos priėmimo trukdžius, kuriuos galima nustatyti išjungus ir įjungus įrenginį, naudotojui rekomenduojama pabandyti pašalinti trukdžius viena ar keliomis toliau nurodytomis priemonėmis:

- Perorientuokite arba perkelkite priėmimo anteną.
- Padidinkite atstumą tarp įrangos ir imtuvo.
- Įrenginį prijunkite prie kito elektros lizdo, nei tas, prie kurio prijungtas imtuvas.
- Kreipkitės pagalbos į pardavėją arba patyrusį radijo ir (arba) televizijos techniką.

FCC įspėjimas: Pakeitimai ar modifikacijos, kurių aiškiai nepatvirtino už atitiktį atsakinga šalis, gali panaikinti naudotojo teisę eksploatuoti įrangą.

Atkreipkite dėmesį į šiuos dalykus:

- Draudžiama naudoti neekranuotą sąsajos kabelį su nurodytu įrenginiu.
- Maitinimo laido ilgis turi būti ne ilgesnis kaip 3 metrai (10 pėdų).

Šis įrenginys taip pat skirtas prijungti prie IT paskirstymo sistemų.

#### **Atitikties pareiškimas (Kanada)**

Šis skaitmeninis aparatas atitinka Kanados standartą ICES-003. Cet appareil numérique est conforme à la norme NMB-003 du Canada.

#### **Atitikties deklaracija (Vokietija)**

Bescheinigung des Herstellers/Importeurs: Hiermit wird bescheinigt, dass der Drucker der Maschinenlärminformationsverordnung 3. GSGV, 1991 01 18 entspricht: Der höchste Schalldruckpegel beträgt 70 dB(A) oder weniger gemäß EN27779-1991.

#### **Atitikties pareiškimas (Europa)**

Įspėjimas: Šis gaminys atitinka standarto EN 55032 reikalavimus dėl trukdžių. Buitinėje aplinkoje šis gaminys gali kelti radijo trukdžių, todėl naudotojui gali tekti imtis atitinkamų priemonių.

### **Atitikties pareiškimas (Korėja)**

Šis aparatas atitinka CISPR32 reikalavimus.

### **Tarptautinė atitiktis**

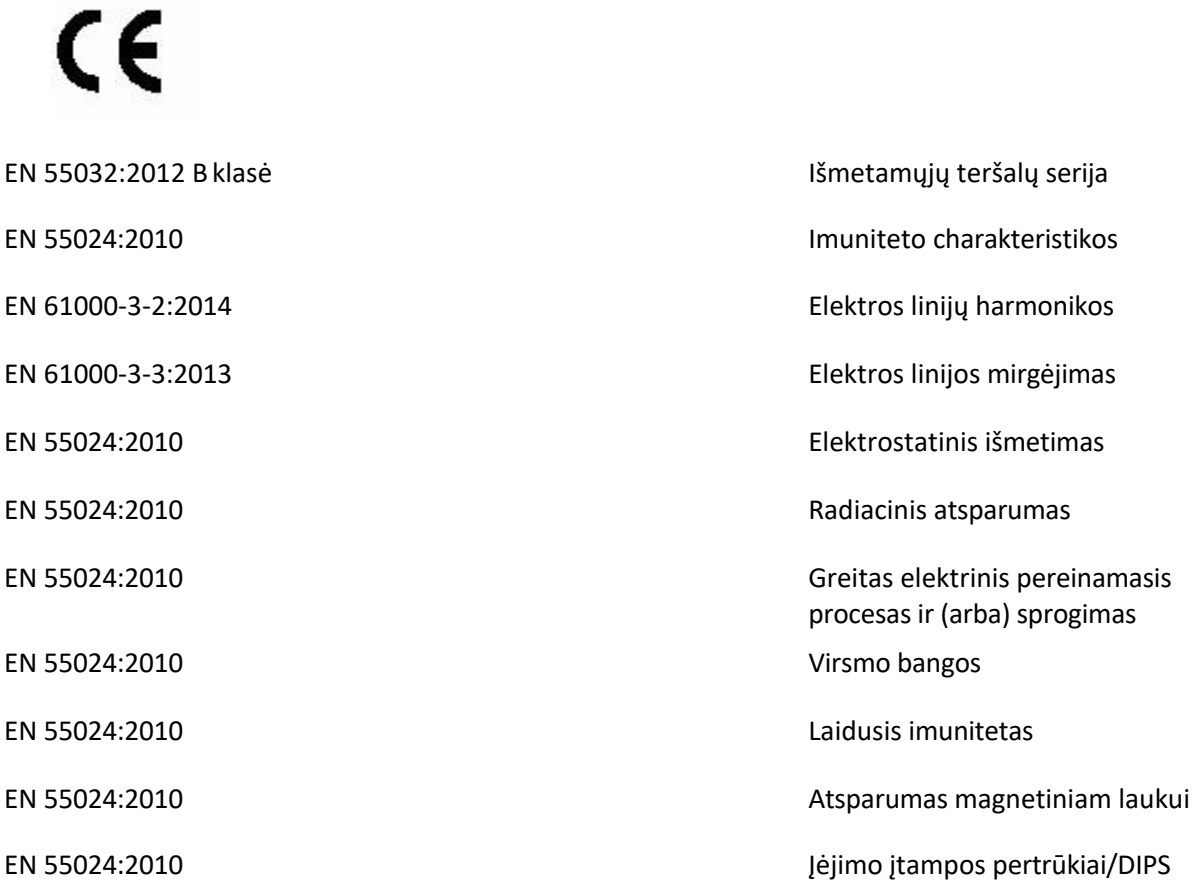

# <span id="page-6-0"></span>**C. Saugos instrukcijos**

Prieš naudodami įspaudimo spausdintuvą perskaitykite visas šias saugos instrukcijas. Be to, laikykitės visų įspėjimų ir nurodymų, pažymėtų ant paties įspaudimo spausdintuvo.

- o Nestatykite įspaudų spausdintuvo ant nestabilaus paviršiaus.
- o Nestatykite reljefinio spausdintuvo šalia radiatoriaus ar šilumos šaltinio.
- o Neuždenkite ir neuždenkite įspaudų įspaudimo aparato korpuso angų ir angų; neįkiškite daiktų pro angas.
- o Naudokite tik tokį maitinimo šaltinio tipą, kuris nurodytas ant įspaudų įspaudimo aparato etiketės.
- o Visą įrangą prijunkite prie tinkamai įžemintų elektros lizdų.
- o Nenaudokite nutrūkusio ar pažeisto maitinimo laido.
- o Nerekomenduojama su įspaudimo spausdintuvu naudoti ilgintuvo.
- o Prieš valydami atjunkite emboserį nuo elektros tinklo; visada valykite jį tik drėgna šluoste.
- o Neišpilkite skysčio į įspaudimo spausdintuvą.
- o Išskyrus tuos atvejus, kurie konkrečiai paaiškinti naudotojo vadove, nebandykite patys atlikti įspaudimo aparato priežiūros darbų.
- o Reguliuokite tik tuos valdiklius, kurie nurodyti naudojimo instrukcijoje.
- o Atjunkite įspaudimo aparatą nuo maitinimo šaltinio ir kreipkitės į kvalifikuotus techninės priežiūros darbuotojus, jei y r a toliau nurodytos sąlygos:
	- Jei maitinimo laidas arba kištukas pažeistas.
	- Jei į įspaudimo aparatą pateko skysčio.
	- Jei įspaudimo aparatas nukrito arba korpusas yra pažeistas.
	- Jei įspaudimo aparatas neveikia tinkamai arba jo veikimas akivaizdžiai pasikeičia.

# <span id="page-7-0"></span>**II. Bendra informacija**

# <span id="page-7-1"></span>**A. Išspausdintuvo specifikacijos**

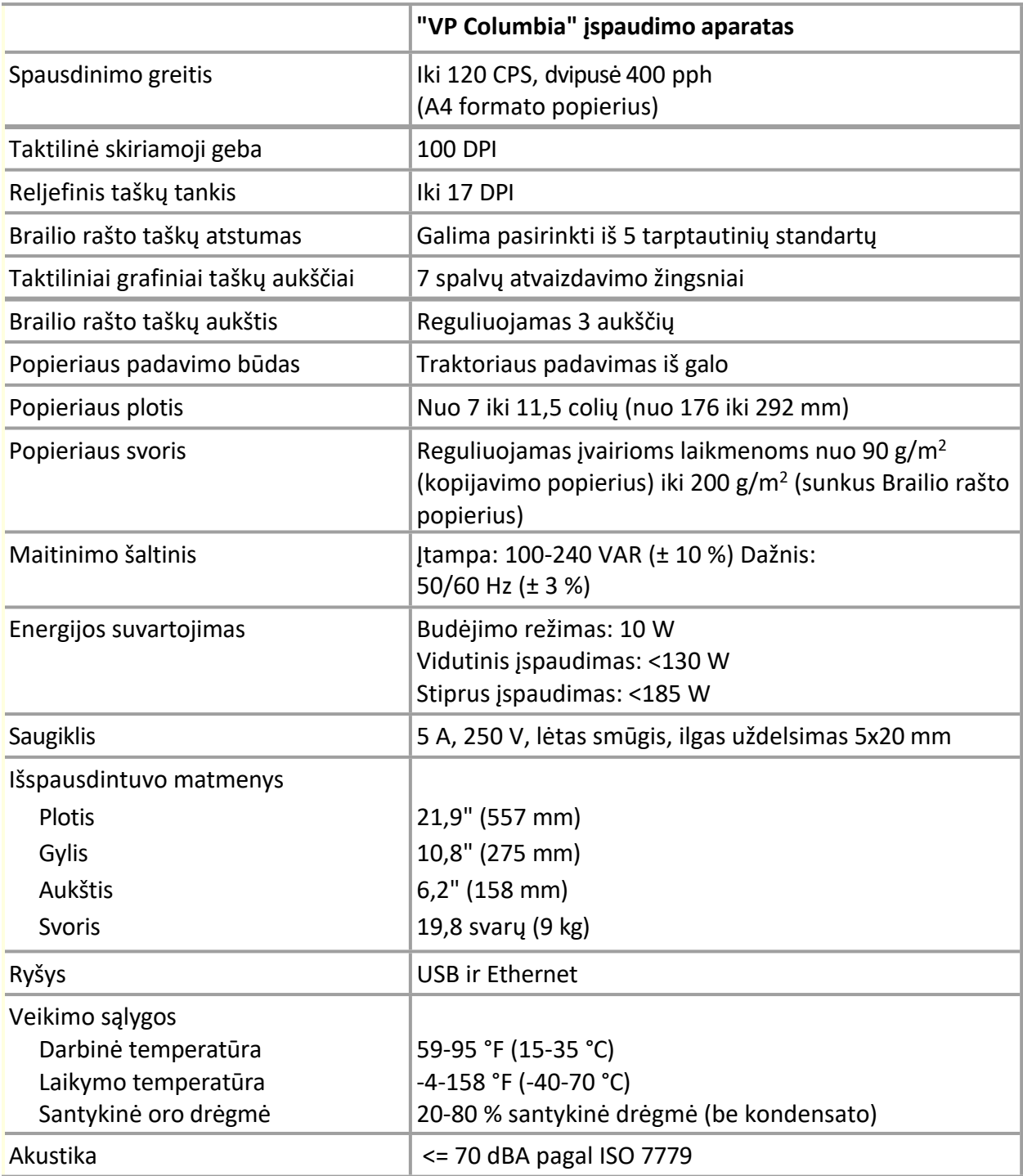

# <span id="page-8-0"></span>**B. "TigerPlus" technologija**

"TigerPlus Braille" sistema, įdiegta su "VP Columbia", leidžia 100 DPI tikslumu dėti taškus ant lytėjimo atspaudų. Dėl fizinio kiekvieno taško dydžio taškus galima išdėstyti taip arti vienas kito, kad jie būtų net 17 DPI. Tačiau faktinio taškų išdėstymo skiriamoji geba gali skirtis, kad taktiliniame atspaude būtų kuo geriau atvaizduotos figūros.

"TigerPlus" Brailio rašto sistemos pranašumas, palyginti su tradicine "Tiger" Brailio rašto sistema, yra ta, kad taškus galima išdėstyti įvairiais atstumais, o raiška yra 100 DPI. Tai leidžia su šiuo įspaudimo aparatu atlikti specialius nustatymus, kurių nėra kituose "ViewPlus" įspaudimo aparatų modeliuose. Brailio rašto taškų atstumo nustatymas pagal vieną iš šių penkių tarptautinių Brailio rašto standartų:

- (1) Marburgo vidurinė (vokiečių kalba), atitinkanti tradicinę Tigro Brailio rašto sistemą
- (2) Amerikos Kongreso biblioteka
- (3) Amerikos nacionalinė aklųjų biblioteka
- (4) Japonijos standartas (mikro Brailio raštas)
- (5) Korėjos standartas

Be šių Brailio rašto standartų, Jumbo Brailio raštą galima kurti naudojant "Tiger Software Suite" (TSS) "MS Office Word" arba "Excel". Arba, spausdinant į užrašų knygelę senuoju režimu, Jumbo Brailio raštą galima pasirinkti Brailio rašto tarpo parinkčių skiltyje Įrenginio nustatymai (žr. IV.B skyrių).

### <span id="page-8-1"></span>**C. Sistemos suderinamumas**

"Windows" tvarkyklė, skirta "Columbia", suderinama su 32 ir 64 bitų operacinėmis sistemomis nuo "Windows Vista" iki dabartinių "Windows" versijų. Su "Windows" tvarkykle galima spausdinti į "Columbia" beveik iš bet kurios "Windows" operacinės sistemos programos. Daugiau apie "Windows" spausdintuvo tvarkyklės diegimą skaitykite III.C skyriuje.

Taip pat galima įsigyti "Mac OS 10.9" spausdintuvo tvarkyklę, skirtą "ViewPlus Columbia" įspaudikliui. Įdiegus spausdintuvo tvarkyklę, galima naudoti Brailio šriftus nesutrumpintam Brailio rašto vertimui, kaip aprašyta VII.B skyriuje apie "Windows" sistemos šriftus, kurie įdiegiami kartu su spausdintuvo tvarkykle.

### <span id="page-9-0"></span>**III. Spausdintuvo sąranka**

### <span id="page-9-1"></span>**A. išpakavimas**

- o Išimkite įspaudiklį ir visus jo priedus iš pakuotės. Be įspaudiklio, pakuotėje turi būti maitinimo laidas, USB laidas, garantijos kortelė, Brailio rašto nustatymo instrukcijos ir USB atmintinė su spausdintuvo tvarkykle, naudotojo vadovu ir kitais dokumentais.
- o Apžiūrėkite, ar "ViewPlus" įspaudiklis ir jo pakuotė nėra pažeisti. Jei atsirado pastebimų pažeidimų, nedelsdami praneškite apie tai "ViewPlus" gaminio tiekėjui.
- o **Išsaugokite pakavimo medžiagą ir dėžę.** Pakavimo medžiaga turi būti naudojama siunčiant "ViewPlus" įspaudimo aparatą garantinės priežiūros paslaugoms atlikti.
- o Atidarydami viršutinį įspaudimo aparato dangtį ir ištraukdami nykščio varžtą, kaip parodyta toliau pateiktame paveikslėlyje, nuimkite transportavimo blokavimo varžtą. Laikykite nykščio varžtą už metalinio fiksatoriaus prie dešinės pusės rėmo, kaip nurodyta antrajame paveikslėlyje toliau.

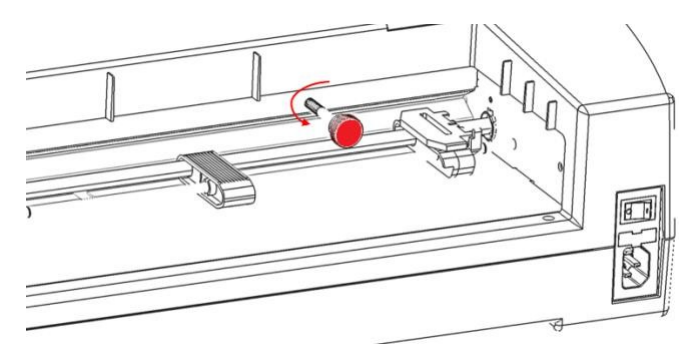

*Parodo nykščio varžtą, skirtą vežimėlio užraktui transportuojant*

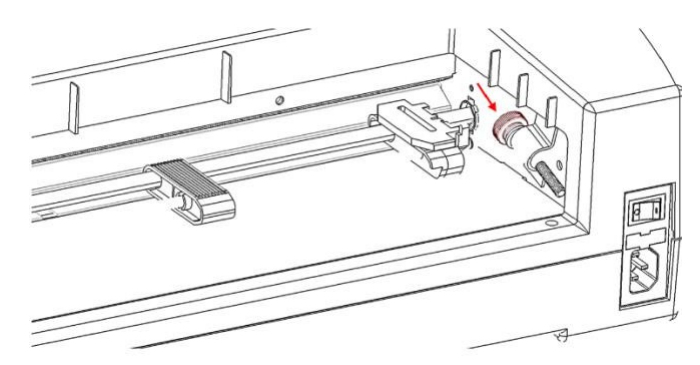

*Parodyta, kaip laikyti nykščio varžtą*

o **Prieš vėl supakuodami įspaudimo aparatą gabenimui, įsitikinkite, kad tinkamai užsukote vežimėlio fiksavimo nykščio varžtą!** Įsitikinkite, kad nykščio varžtas yra tinkamai įtaisytas ir kad gabenimo metu įspaudiklis yra pritvirtintas specialiais "VP Columbia" putplasčio galiniais dangteliais, nes priešingu atveju garantija bus panaikinta.

- o Be to, jei siunčiant buvo padaryta žala, dauguma siuntų gabenimo bendrovių, norėdamos patenkinti draudimo reikalavimą, reikalauja pateikti dėžutę ir pakavimo medžiagą.
- o Norėdami atlikti tolesnius įspaudimo aparato nustatymus, taip pat vadovaukitės "VP Columbia" nustatymo instrukcijomis, pridėtomis prie kitų medžiagų.

# <span id="page-10-0"></span>**B. Kabelio tvirtinimas**

#### **Maitinimo jungtis**

"VP Columbia" įspaudimo aparato galinėje dalyje yra maitinimo modulis su maitinimo lizdu, įjungimo / išjungimo jungikliu ir skyriumi, kuriame yra vienas saugiklis. Virš maitinimo modulio esančiame lipduke nurodyta, kokio konkretaus saugiklio reikia emboseriui. Jei emboseris neįsijungia, gali tekti pakeisti saugiklį.

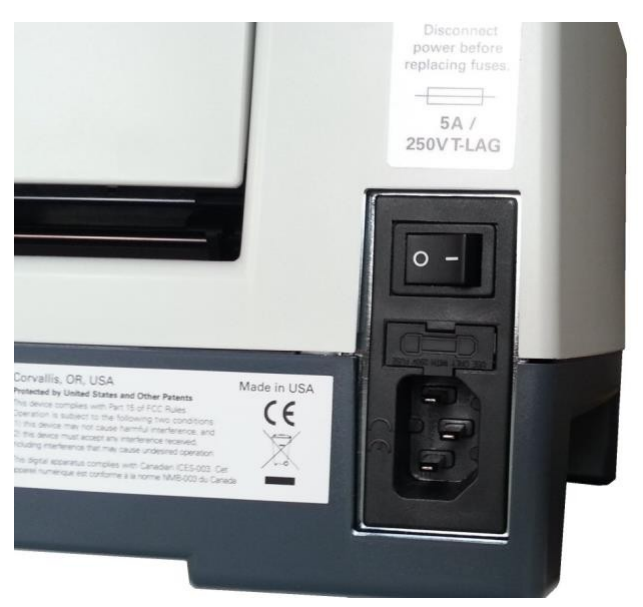

*Parodytas maitinimo modulis, esantis įspaudimo aparato gale*

Įkiškite maitinimo kabelio kištuką į "VP Columbia" maitinimo jungtį, o kitą maitinimo kabelio galą - į įžemintą elektros lizdą arba viršįtampių apsaugą (rekomenduojama).

Įjunkite įspaudimo aparatą paspausdami maitinimo jungiklį į "I" padėtį. Kai žiūrite į įspaudimo aparatą iš priekio, jungiklio "I" padėtis yra kairėje pusėje.

#### **Duomenų perdavimo kabelis**

USB spausdintuvo kabelis buvo pridėtas prie dėžutės. Norėdami jį naudoti, prijunkite USB duomenų kabelio kvadratinį galą prie atitinkamo įspaudimo aparato prievado. USB jungtis yra vidurinė iš trijų lizdų, esančių dešinėje apatinėje mašinos pusėje, žiūrint į priekį. Stačiakampį USB duomenų kabelio galą įkiškite į pagrindinio kompiuterio USB prievadą.

"ViewPlus Columbia" prie tinklo taip pat galite prijungti LAN kabeliu. Emboseris nėra tiekiamas su LAN kabeliu. Norėdami naudoti šį prijungimo būdą, vieną LAN kabelio galą prijunkite prie prijungimo prievado, esančio toliausiai nuo aparato galo, žiūrėdami į priekį, o kitą galą prijunkite prie tinklo duomenų prievado.

#### **Garso išvesties lizdas**

Trečiasis jungties lizdas, esantis toliausiai priekyje iš visų trijų lizdų apatinėje važiuojamojoje mašinos pusėje, yra garso išvesties lizdas. Prijunkite maitinamą garsiakalbį, kad čia būtų galima išgirsti bet kokį garso pranešimą, pavyzdžiui, būsenos pranešimus, borto meniu elementus ir komandas bei pranešimus apie klaidas. Garsiakalbis turi būti maitinamas, nes įmontuoto garso stiprintuvo nėra.

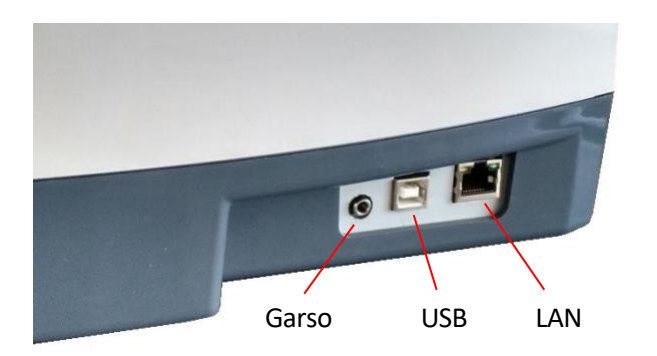

*Parodomi trys lizdai dešinėje įspaudimo aparato pusėje*

# <span id="page-12-0"></span>**C. Programinės įrangos diegimas**

Kartu su įspaudimo aparatu "VP Columbia" pateikiama USB atmintinė, kurioje yra "Windows" spausdintuvo tvarkyklė ir "ViewPlus Tiger Software Suite" (TSS).

#### **PASTABA: DIEGDAMI "WINDOWS" SPAUSDINTUVO TVARKYKLĘ NEPRIJUNKITE SAVO COLUMBIA PRIE KOMPIUTERIO IR NEIŠJUNKITE JO, KAI JIS JAU PRIJUNGTAS.**

Paleiskite tvarkyklės sąranką iš USB arba atsisiųskite dabartinę "Columbia" tvarkyklę iš "ViewPlus" svetainės, [www.viewplus.com.](http://www.viewplus.com/) Vykdykite diegimo programos nurodymus.

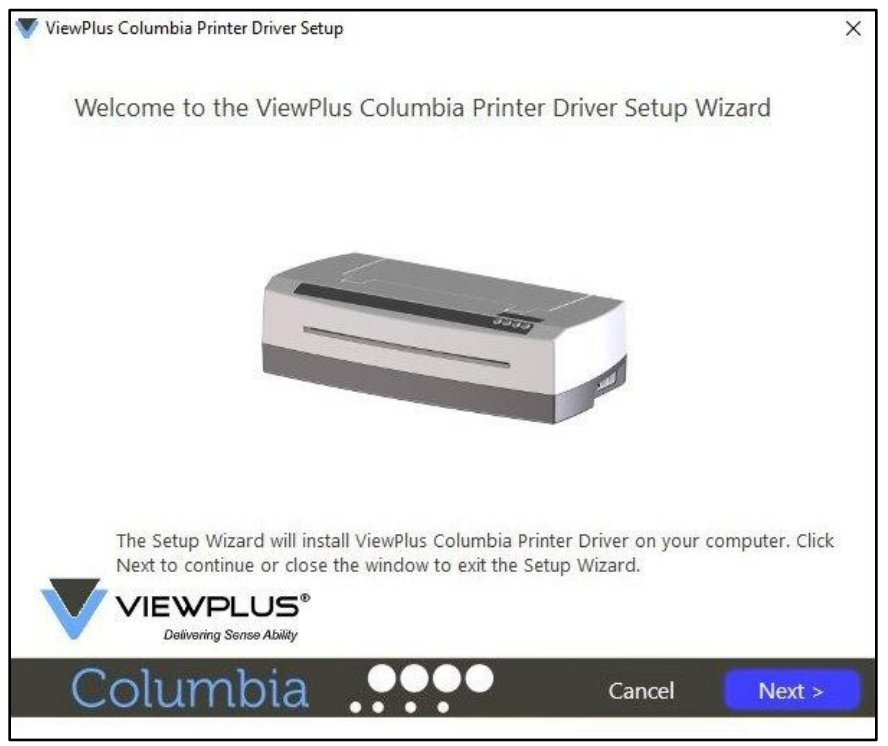

*Rodomas spausdintuvo tvarkyklės diegimo pasveikinimo ekranas*

Jei pageidaujate "Columbia" įspaudimo aparatą įdiegti tinkle, sustabdykite ekraną, kuriame klausiama, ar paleisti tinklo diegimo programą, ir NEBANDYKITE spausti "Finish", kol spausdintuvas nebus prijungtas ir įjungtas.

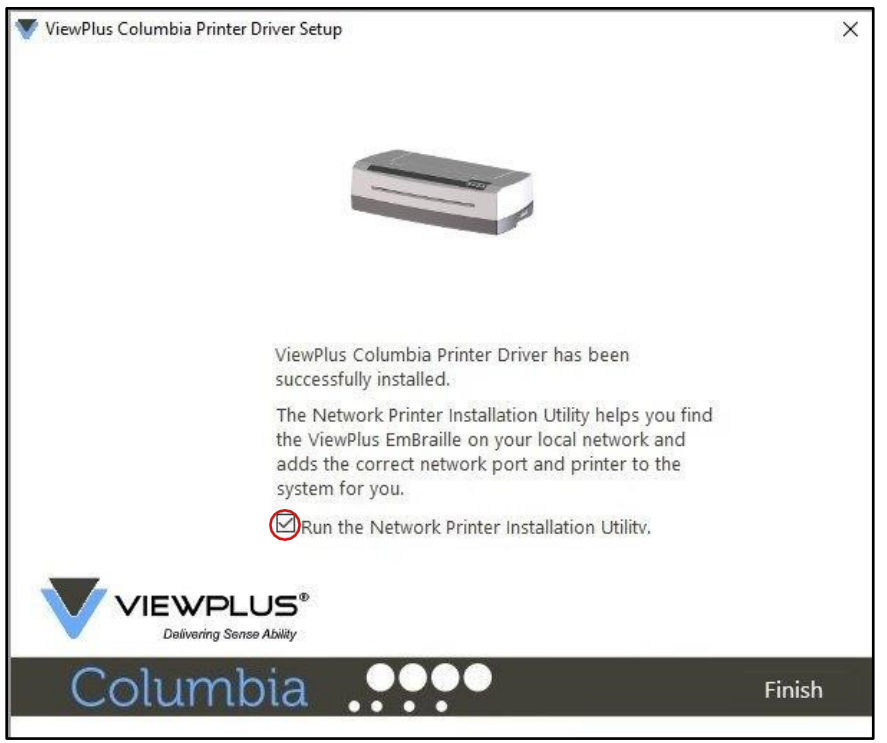

*Rodomas spausdintuvo tvarkyklės tinklo diegimo ekranas*

Jei tinklo diegimo nepageidaujate, baigkite tvarkyklės diegimą, jei tinklo diegimo pageidaujate, paskutiniame tvarkyklės diegimo ekrane NEBŪTINA spausti baigti. Abiem atvejais dabar prijunkite "VP Columbia" prie kompiuterio per USB jungtį ir jį įjunkite. Sistema turėtų automatiškai aptikti įspaudiklį ir įtraukti jį į sistemos valdymo skydelį skiltyje "Devices and Printers" (Įrenginiai ir spausdintuvai).

Gali būti, kad "Windows" neaptinka spausdintuvo iš pirmo bandymo. Tokiu atveju tiesiog atjunkite ir vėl prijunkite jį prie to paties kompiuterio USB prievado. Jei "Windows" vis tiek neaptinka įspaudiklio, pabandykite naudoti kitą USB prievadą.

Jei norite įdiegti tinkle, po to, kai spausdintuvas bus aptiktas per USB, prijunkite prie "VP Columbia" įspaudų spausdintuvo LAN vietinio tinklo kabelį. Prieš paspausdami "Finish" (baigti), įsitikinkite, kad paskutiniame spausdintuvo tvarkyklės diegimo ekrane pažymėtas žymimasis langelis "Run the Network Printer Installation Utility" (paleisti tinklo spausdintuvo diegimo programą). Dabar įrenginio tinklo ryšys turėtų būti įdiegtas automatiškai.

Tinklo spausdintuvo diegimo programą taip pat galima paleisti ne diegiant spausdintuvo tvarkyklę iš "Windows" pradžios meniu, "ViewPlus" programos aplanke.

Sėkmingai įdiegus "VP Columbia" spausdintuvo tvarkyklę, taip pat galite įdiegti "ViewPlus Tiger" programinės įrangos rinkinį iš pridedamos USB atmintinės. Diegdami vadovaukitės diegimo programos nurodymais. Apie naudojimąsi "Tiger Software Suite" (TSS) skaitykite TSS naudotojo vadove.

#### **Spausdintuvo tvarkyklės ir įrenginio pašalinimas**

Jei norite pašalinti "VP Columbia" spausdintuvo tvarkyklės programą iš kompiuterio, galite dar kartą paleisti spausdintuvo tvarkyklės sąrankos programą, kuri suteiks galimybę pašalinti tvarkyklę, arba naudoti "Windows" pašalinimo parinktį sistemos valdymo skydelyje "Programos ir funkcijos".

Pašalinus "Columbia" įrenginio išvaizdą sistemos valdymo skydelyje "Įrenginiai ir spausdintuvai", iš kompiuterio bus pašalinta ne spausdintuvo tvarkyklės instaliacija, o tik konkrečiam prievadui priskirtas įrenginio egzempliorius.

Kartais "Windows" automatiškai prideda to paties įrenginio egzempliorius į sistemos valdymo sritį "Įrenginiai ir spausdintuvai" ir staiga iš spausdintuvo galima gauti 1 ar daugiau kopijų. Jei to nepageidaujate ir jums sunku priskirti spausdinimo užduotis teisingam spausdintuvo įrenginio pavadinimui, eikite į priekį, atjunkite "Columbia" ir pašalinkite visus "Columbia" spausdintuvo įrenginius sistemos valdymo skydelyje "Devices and Printers" (Įrenginiai ir spausdintuvai). Dabar vėl prijunkite "Columbia" ir "Windows" turėtų automatiškai vėl pridėti vieną spausdintuvo egzempliorių, kuris taip pat bus priskirtas teisingam prievadui.

### <span id="page-15-0"></span>**IV. Spausdintuvo savybės**

# <span id="page-15-1"></span>**A. Įvadas**

"ViewPlus" spausdintuvo tvarkyklė naudoja standartinę "Windows" spausdintuvo tvarkyklės sąsają, kad naudotojas galėtų naudotis "ViewPlus" įspaudimo aparato nustatymų parinktimis iš vietinio arba tinklo kompiuterio. Spausdintuvo savybės pasiekiamos per "Windows" sistemos valdymo skydelį "Įrenginiai ir spausdintuvai". Spausdintuvų sąraše pasirinkite "VP Columbia" ir per kontekstinį meniu pereikite prie spausdintuvo savybių. Spausdintuvo savybėse pateikiami bendrieji įrenginio nustatymai, pavyzdžiui, ryšio, bendrinimo ir saugumo, taip pat "ViewPlus" specifiniai nustatymai, susiję su "ViewPlus" įspaudimo aparato veikimu senuoju režimu ir aptarnavimo procedūromis. Atkreipkite dėmesį, kad šios parinktys aktyvuojamos tik tada, kai "VP Columbia" šiuo metu yra prijungtas prie kompiuterio ir įjungtas.

Visada spustelėkite mygtuką "Taikyti", kad pakeitimai būtų perkelti į įrenginį.

### <span id="page-15-2"></span>**B. Spausdintuvo savybės**

#### <span id="page-15-3"></span>**Įrenginio nustatymų skirtukas**

Įrenginio nustatymai - tai spausdintuvo vidinėje atmintyje saugomos savybės. Todėl spausdintuvas turi būti prijungtas ir įjungtas. Norėdami suaktyvinti bet kokius pakeitimus, baigę nustatymus visada spauskite mygtuką "Apply" (taikyti). Spausdintuvas vieną kartą pyptels, kad patvirtintų pakeistų nustatymų gavimą.

Nustatymai, kuriuos rasite skiltyje "Senieji nustatymai", valdys įspaudiklio išvestį spausdinant į "Columbia" iš programų, kurios nenaudoja "Windows" spausdintuvo tvarkyklės, įskaitant kai kurias Brailio rašto programas ir užrašų kaupiklius. Kai kurie iš šių senųjų nustatymų taip pat pasiekiami per įspaudiklio operatoriaus skydelio valdiklius, kad jais būtų galima naudotis be prijungto "Windows" kompiuterio. Žr. skyrių

V.D., kad gautumėte daugiau paaiškinimų apie operatoriaus skydelio meniu.

Toliau žiūrėkite "VP Columbia" spausdintuvo savybių skirtuko "Įrenginio nustatymai" paveikslėlį. Naudodamiesi toliau pateiktais aprašymais, pasirinkite savo pasirinkimus.

| General                           | Sharing                            | Ports                  | Advanced                              | Color Management |  |
|-----------------------------------|------------------------------------|------------------------|---------------------------------------|------------------|--|
| Security                          |                                    | <b>Device Settings</b> |                                       | Service          |  |
| WiewPlus Columbia Device Settings |                                    |                        |                                       |                  |  |
| in [3] Form To Tray Assignment    |                                    |                        |                                       |                  |  |
| <b>Electric Legacy Settings</b>   | Form Size: Custom                  |                        |                                       |                  |  |
|                                   | Form Width: 11.50 Inches           |                        |                                       |                  |  |
|                                   | Form Length: 11.00 Inches          |                        |                                       |                  |  |
|                                   | Top Margin: 0.00 Inches            |                        |                                       |                  |  |
|                                   | Left Margin: 0.00 Inches           |                        |                                       |                  |  |
|                                   | Right Margin: 0.00 Inches          |                        |                                       |                  |  |
|                                   | Text/Graphics Mode: Text           |                        |                                       |                  |  |
|                                   | Dots Per Character: 6              |                        |                                       |                  |  |
|                                   | Braille Standard: Marburg          |                        |                                       |                  |  |
|                                   | Automatic Text Wrapping: On        |                        |                                       |                  |  |
|                                   | Extra Line Spacing: 0.00 Inches    |                        |                                       |                  |  |
|                                   |                                    |                        | Media Type: Default 1 (Braille Paper) |                  |  |
|                                   | Custom Media Lowest Force: 3       |                        |                                       |                  |  |
|                                   | Custom Media Highest Force: 24     |                        |                                       |                  |  |
|                                   | Braille Tables                     |                        |                                       |                  |  |
|                                   | <b>Braille Table: Custom Table</b> |                        |                                       |                  |  |
|                                   | Braille Dot Height: Normal         |                        |                                       |                  |  |
|                                   | Duplex: Single Sided               |                        |                                       |                  |  |
|                                   |                                    |                        |                                       |                  |  |
|                                   |                                    |                        |                                       |                  |  |
|                                   |                                    |                        |                                       |                  |  |

*Rodomas skirtukas Įrenginio nustatymai*

#### • **Formos priskyrimas dėklui**

**Traktorių pašarai:** Pirmajame prietaiso nustatymų skirtuko skirsnyje rodomas Kolumbijos "dėklo priskyrimas". Galite į tai nekreipti dėmesio, nes tai yra numatytasis "Windows" elementas, kurio negalima paslėpti, tačiau jis neturi jokios reikšmės jūsų spausdinimui.

#### • **Paveldėti nustatymai**

**Formos dydis:** Pasirinkite standartinį puslapio dydį arba pasirinkite Pasirinktinis, jei norite nustatyti puslapio dydį rankiniu būdu.

**Formos plotis:** šiame lauke rodomas puslapio plotis. Standartinių puslapių dydžių atveju šis laukas yra tik informacinio pobūdžio. Jei formos dydis nustatytas į Pasirinktinis, šį lauką galima redaguoti.

**Formos ilgis:** Šiame lauke nurodomas puslapio ilgis. Standartinių puslapių dydžių atveju šis laukas yra tik informacinio pobūdžio. Jei formos dydis nustatytas į Pasirinktinis, šį lauką galima redaguoti.

**Viršutinė riba:** Nustatykite viršutinę paraštę, kuri bus naudojama spausdinant senuoju režimu. **PASTABA: JEI SPAUSDINATE IŠ PROGRAMOS, KURI KARTU SU SPAUSDINIMO UŽDUOTIMI SIUNČIA INFORMACIJĄ APIE PARAŠTES, VIRŠUTINĘ PARAŠTĘ NUSTATYKITE Į 0.**

**Kairė paraštė:** Nustatykite kairiąją paraštę, kuri bus naudojama spausdinant senesniu režimu. **PASTABA: JEI SPAUSDINATE IŠ PROGRAMOS, KURI KARTU SU SPAUSDINIMO UŽDUOTIMI SIUNČIA INFORMACIJĄ APIE PARAŠTES, NUSTATYKITE KAIRIOSIOS PARAŠTĖS REIKŠMĘ 0.**

**Dešinysis kraštas**: Nustatykite dešiniąją paraštę, kuri bus naudojama spausdinant senuoju režimu. **PASTABA: KAI ĮSPAUDŽIAMA DVIPUSĖ SPAUDA, KAIRIOSIOS IR DEŠINIOSIOS PARAŠTĖS NUSTATYMUS REGULIUOKITE PAGAL PUSLAPIO PRIEKINĖS PUSĖS REIKALAVIMUS. JEI KAIRĖS IR DEŠINĖS PUSĖS PARAŠTĖS BUS NUSTATYTOS SKIRTINGAI, JOS BUS TAIKOMOS KAIP RIŠAMOSIOS PARAŠTĖS, T. Y. JOS B U S VEIDRODIŠKAI PERKELTOS Į GALINĘ PUSLAPIO PUSĘ, TODĖL ABIEJOSE PUSĖSE PRIE TO PATIES POPIERIAUS KRAŠTO BUS TAIKOMA VIENODA PARAŠTĖ.**

**Teksto / grafikos režimas:** Pasirinkite teksto režimą, jei jūsų paveldėtame dokumente yra teksto. Jei dokumentas yra grafinis, pasirinkite Grafikos režimą, kad pašalintumėte tarpą tarp Brailio rašto eilučių ir taškus būtų galima spausdinti lygiu tinkleliu.

**Taškai vienam simboliui:** Pasirinkite 6 arba 8 taškus vienam simboliui.

**Brailio rašto standartas:** Pasirinkite Brailio rašto taškų atstumo standartą. Išskleidžiamajame sąraše yra "Marburg", "Amerikos kongreso biblioteka", "Amerikos nacionalinė aklųjų biblioteka", "Japonijos standartas (mikrobrailas)", "Korėjos standartas" ir "Jumbo". Reljefinio išvedimo taškų atstumas atitiks nurodytus standartus, o "Jumbo" atveju jis bus lygus "Marburg" dydžiui 1,5.

**Automatinis teksto įvyniojimas:** Pasirinkite "Įjungta", jei dokumento eilutės yra ilgesnės, nei telpa į vieną spausdintą eilutę, ir nenorite, kad eilutės būtų sutrumpintos. Jei dokumentas suformatuotas teisingai pagal naudojamą puslapio dydį ir paraštes arba jei nenorite, kad ilgos eilutės būtų užlenktos į kitą eilutę, pasirinkite "Išjungta".

**Papildomi tarpai tarp eilučių:** Nustatykite norimą papildomą tarpą tarp Brailio rašto eilučių. Šį nustatymą galima nustatyti tik 0,05 colio kartotiniais dydžiais ir jis bus pridėtas prie įprasto vienos eilutės tarpo.

**Žiniasklaidos tipas:** Žiniasklaidos tipo nustatymas apibrėžia plaktuko jėgą, kuri naudojama formuojant taškus popieriuje (laikmenoje). Kuo stipresnė laikmena, tuo didesnė turi būti smūgio jėga, kad būtų suformuoti įskaitomi taškai. Yra tam tikrų laikmenų tipų iš anksto nustatytų nustatymų sąrašas, tačiau taip pat galima pasirinkti "Custom" (pasirinktinį) nustatymą, jei iš anksto nustatyti nustatymai duos patenkinamus įspaudimo rezultatus. Čia pasirinktas laikmenos tipas bus išsaugotas vidinėje įspaudimo aparato atmintyje ir bus nurodytas kaip "Printer Setting" (spausdintuvo nustatymas) "Windows" spausdinimo nuostatų laikmenos tipo pasirinkime (žr. IV.C skirsnį toliau).

**Pasirinktinė žiniasklaida Mažiausia jėga:** Įveskite plaktuko jėgos vertę, kuri bus naudojama mažiausiems taškams ant pasirinktinio laikmenos tipo. Kaip geriausiai nustatyti tinkamą vertę, taip pat žr. toliau pateiktų "Spausdintuvo išplėtimo programos" paaiškinimų skyrių "Laikmenos tipai".

**Pasirinktinė žiniasklaida Didžiausia jėga:** Įveskite plaktuko jėgos reikšmę, kuri bus naudojama didžiausiems taškams ant pasirinktinio laikmenos tipo. Kaip geriausiai nustatyti tinkamą vertę, taip pat žr. toliau pateiktų "Spausdintuvo išplėtimo programos" paaiškinimų skyrių "Laikmenos tipai".

**Brailio rašto lentelė....: Į** "VP Columbia" įdiegtos kelios Brailio rašto lentelės, o pasirinktinę Brailio rašto lentelę galima įkelti papildomai. Spustelėkite "Properties" (Savybės), kad atsidarytų dialogo langas, kaip parodyta toliau pateiktame paveikslėlyje.

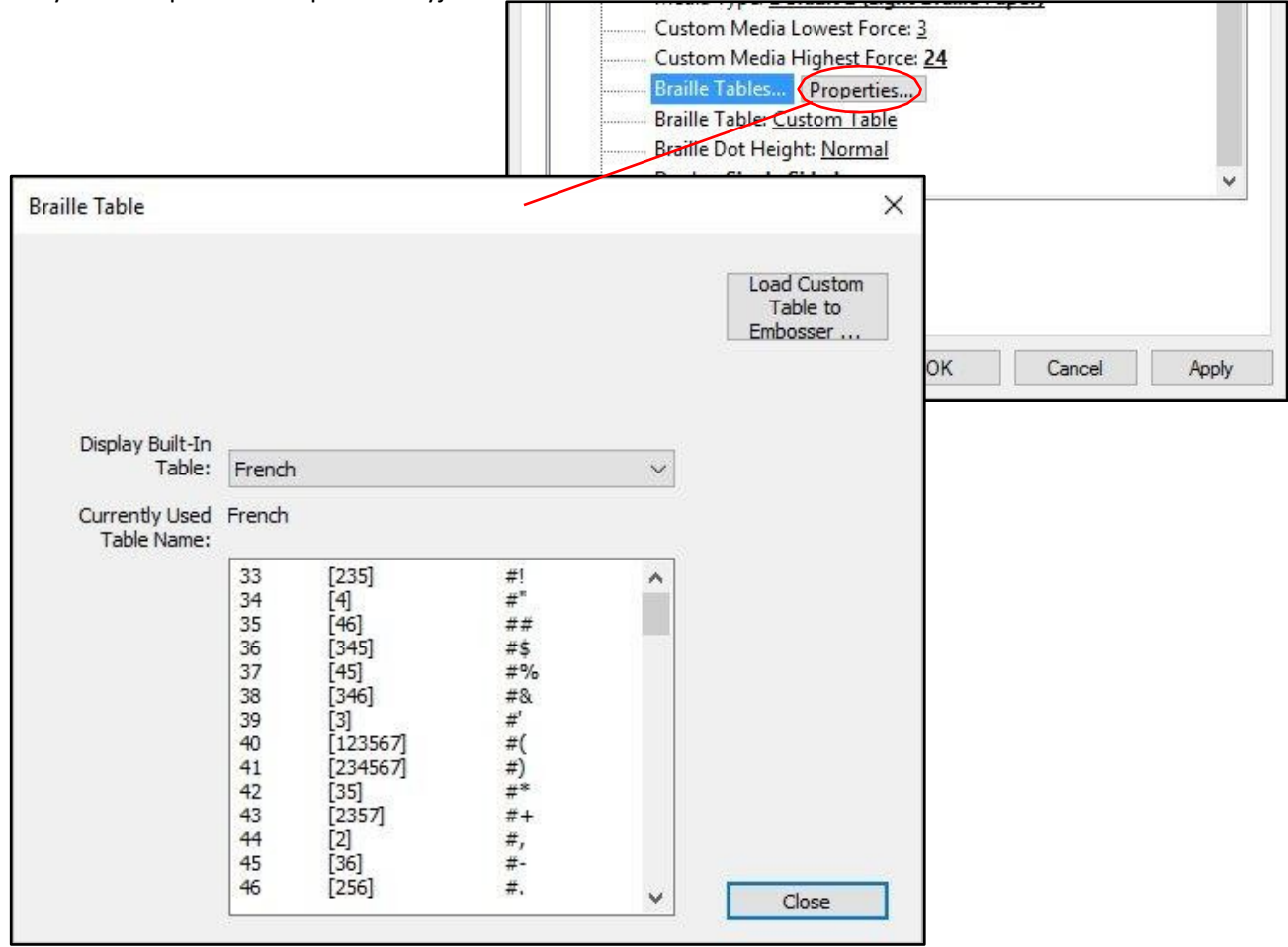

*Įrenginio nustatymuose rodomos Brailio lentelės savybės*

Dialogo langas siūlo dvi pagrindines funkcijas. Apatinėje dalyje rodomos "VP Columbia" įrenginyje esančios Brailio rašto lentelės, įskaitant dabartinę pasirinktinę lentelę. Iš išplečiamojo sąrašo pasirinkite Brailio lentelės pavadinimą ir lentelė bus rodoma taip, kaip parodyta paveikslėlyje.

Antroji šio dialogo lango funkcija atliekama per viršutiniame dešiniajame kampe esantį mygtuką. Jis atidaro failų naršyklės dialogo langą, kuriame galima pasirinkti pasirinktinę Brailio lentelę, kuri bus įrašoma į spausdintuvą. Brailio lentelė, kuri

į spausdintuvą buvo įrašytas paskutinis, bus vadinamas pasirinktine lentele ir liks laive kaip pasirinktinė lentelė, kol į spausdintuvą bus įrašytas kitas failas, kuris pakeis pasirinktinę lentelę.

Pasirinktinę Brailio rašto lentelę galima pasirinkti kaip \*.bct, \*.dis arba \*.rbt tipo failą. Failų naršyklės dialogo lange pagal numatytuosius nustatymus bus rodoma "Tiger Software Suite" naudojamų Brailio rašto lentelių vieta. Pasirinkite vieną iš šių lentelių arba raskite savo Brailio rašto lentelės, kuri bus įkelta į įspaudimo įrenginį, vietą.

| Open<br>$\rightarrow$                       | C:\Program Files\ViewPlus\Tiger\Common |                       |                 | $\circ$<br>$\checkmark$ | Search Common                                 | X<br>$\varphi$ |  |
|---------------------------------------------|----------------------------------------|-----------------------|-----------------|-------------------------|-----------------------------------------------|----------------|--|
| New folder<br>Organize $\blacktriangledown$ |                                        |                       |                 |                         | EE ·                                          | $\bullet$<br>m |  |
| <b>Quick access</b>                         | $\wedge$<br>Name                       | Date modified         | Type            | Size                    |                                               | ٨              |  |
| Desktop                                     | Docs                                   | 11/18/2010 10:11      | File folder     |                         |                                               |                |  |
|                                             | <b>DPFonts</b>                         | 3/14/2016 1:32 PM     | File folder     |                         |                                               |                |  |
|                                             | <b>DPFonts A</b>                       | 5/8/2013 2:42 PM      | File folder     |                         |                                               |                |  |
|                                             | Locale                                 | 5/15/2012 12:46 PM    | File folder     |                         |                                               |                |  |
|                                             | Patterns                               | 3/14/2016 1:32 PM     | File folder     |                         |                                               |                |  |
|                                             | Arabic6.bct                            | 3/27/2014 1:48 PM     | <b>BCT File</b> | ensity<br>3 KB          |                                               |                |  |
|                                             | British.bct                            | 6/29/2012 1:31 PM     | <b>BCT File</b> | 4 KB                    |                                               |                |  |
|                                             | Cestinan het                           | 5/16/2013 6-18 PM     | <b>RCT File</b> | 2 KR                    |                                               |                |  |
|                                             | Latvijasu.uct                          | J/ TU/ CUTS UICH MIVI | DUI FIIC        | LND                     |                                               |                |  |
|                                             | Nihonjin6.bct                          | 5/3/2013 3:20 PM      | <b>BCT File</b> | 3 KB                    |                                               |                |  |
|                                             | Norsk6.bct                             | 5/3/2013 1:38 PM      | <b>BCT File</b> | 2 KB                    |                                               |                |  |
|                                             | Norsk8.bct                             | 5/3/2013 1:39 PM      | <b>BCT File</b> | 4 KB                    |                                               | $\checkmark$   |  |
| File name:                                  |                                        |                       |                 |                         | Braille Conversion Tables (*.bct,*.dis,*.rbt) |                |  |
|                                             |                                        |                       |                 |                         | Open                                          | Cancel         |  |

*Rodomas pasirinktinės Brailio lentelės failo pasirinkimas*

**Brailio rašto lentelė:** Iš išskleidžiamojo sąrašo pasirinkite, kurią Brailio lentelę naudoti spausdinant. Jei teksto konvertavimui į Brailio raštą turi būti naudojama anksčiau įkelta pasirinktinė lentelė, čia pasirinkite "Custom Table" (pasirinktinė lentelė).

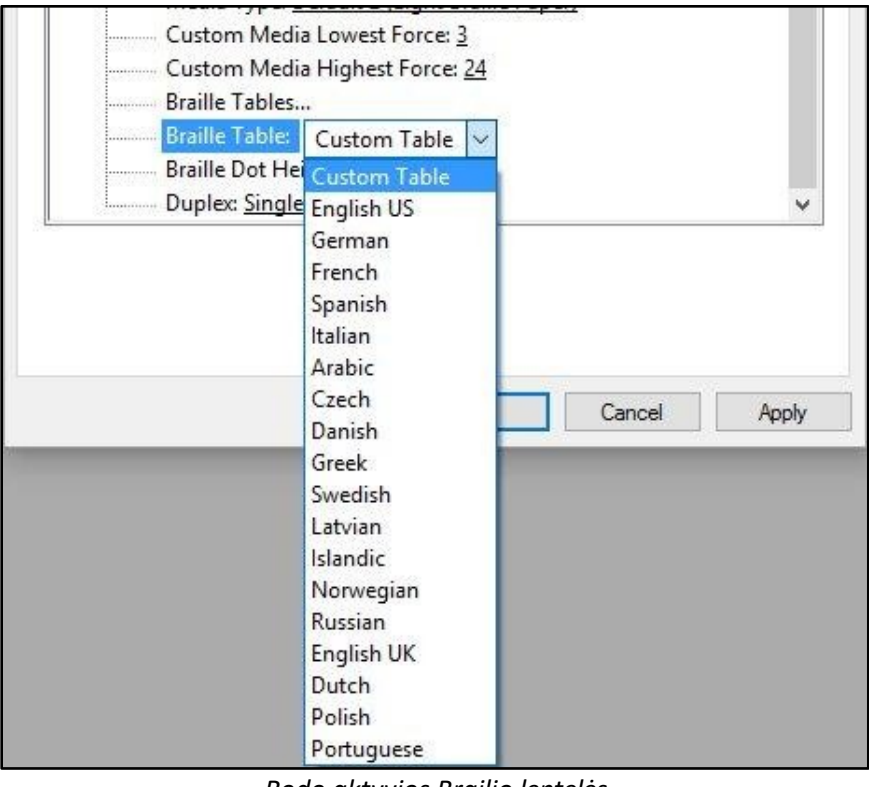

*Rodo aktyvios Brailio lentelės pasirinkimą*

**Brailio rašto taškų aukštis:** Pasirinkite "Mažas", "Normalus" arba "Didelis", kad nustatytumėte, kokio aukščio Brailio rašto taškai bus įspausti.

**Dvigubas:** Pasirinkite, ar spausdinti vienpusį, ar dvipusį (tarptaškinį) spausdinimą.

### <span id="page-22-0"></span>**Skirtukas Paslaugos**

Spausdintuvo savybių dialogo lango skirtuke Service (Paslaugos) apačioje kairėje pateikiama informacija apie prijungtą "ViewPlus Columbia". Kreipdamiesi į "ViewPlus" palaikymo tarnybą, turėkite tvarkyklės versiją, spausdintuvo serijos numerį ir programinės įrangos versiją.

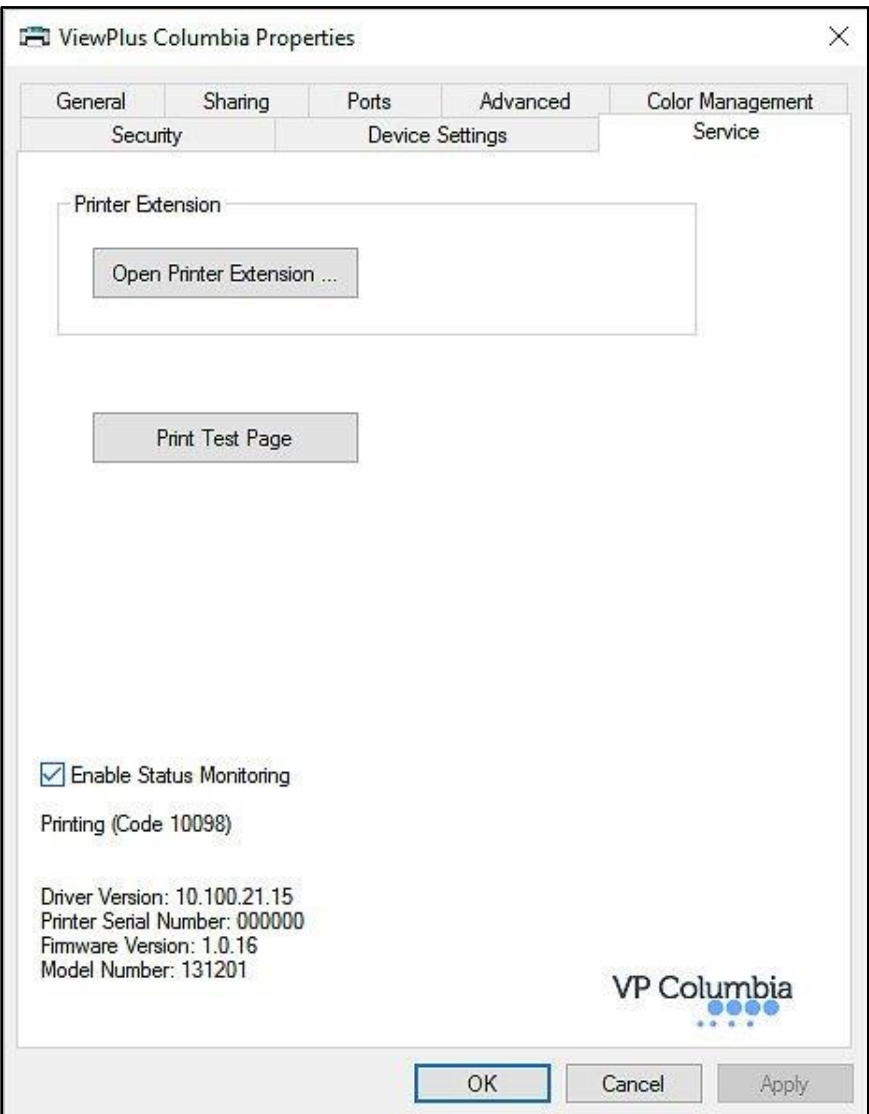

*Rodomas spausdintuvo savybių skirtukas Paslaugos skirtukas*

• **Atidarykite spausdintuvo plėtinį...**

Bus atidaryta atskira programa, suteikianti platesnę prieigą prie mašinoje esančių nustatymų. Daugiau paaiškinimų rasite toliau.

• **Spausdinti bandomąjį puslapį:**

Inicijuojamas borto bandomojo puslapio spausdinimas iš emboserio. Bandydami spausdinti bandomąjį puslapį įsitikinkite, kad įspaudiklis tinkamai prijungtas prie kompiuterio ir įdėtas popierius.

• **Įjungti būsenos stebėjimą** Jei pažymėtas žymimasis langelis ir jei įspaudimo aparatas tinkamai bendrauja su kompiuteriu, įspaudimo aparato būsenos pranešimai bus rodomi ir nuolat atnaujinami.

#### **Spausdintuvo išplėtimo programa**

• **Kalibravimo skirtukas**

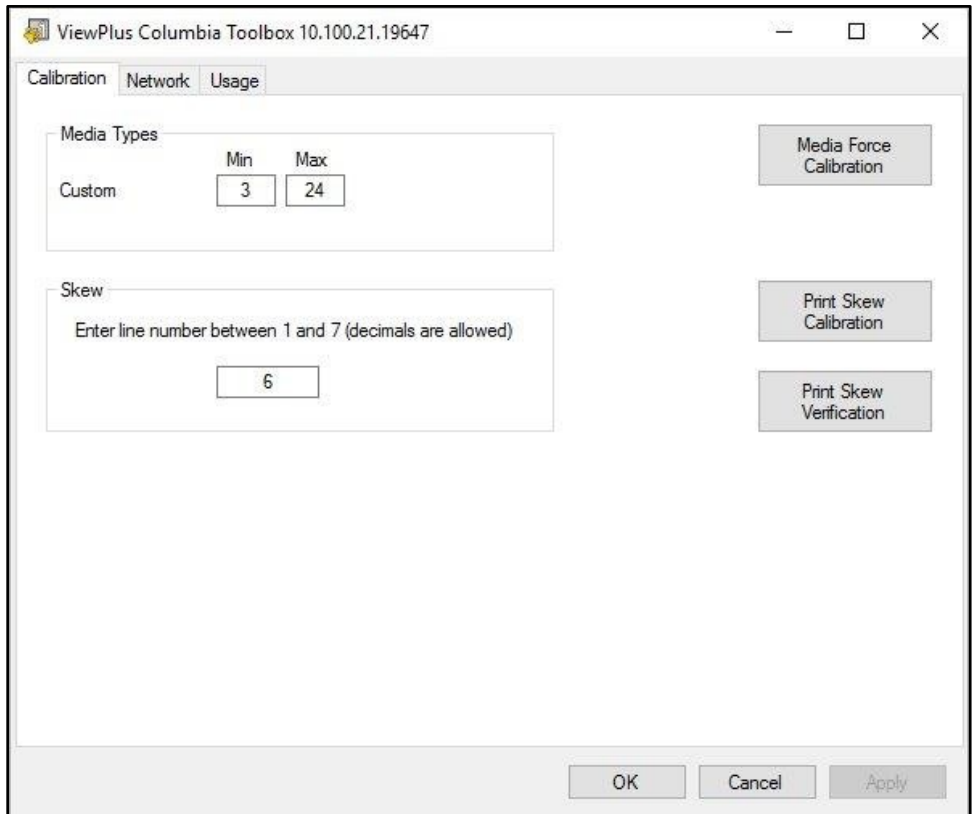

*Rodomas Kolumbijos pratęsimo programos kalibravimo skirtukas*

**Žiniasklaidos tipai:** Spausdintuvo ypatybės Įrenginio nustatymuose galite pasirinkti ne tik iš anksto nustatytus laikmenos tipus, bet ir laikmenos tipą "Custom". Plaktuko perforatoriaus jėga, naudojama įspaudžiant "Custom" tipo laikmeną, nustatoma pagal "Min" ir "Max" nustatymus. Tai tos pačios vertės kaip ir pasirinktinės laikmenos mažiausios ir didžiausios jėgos nustatymai, aprašyti pirmiau esančiame spausdintuvo savybių skirtuko Įrenginio nustatymai skirsnyje.

**Kreivė:** Jei įspaustame Brailio rašto tekste taškai 1, 2, 3 arba 4, 5, 6 nėra išdėstyti tiesia linija vienas po kitu, tai gali būti dėl išjungto "Skew" nustatymo. Tokiu atveju įsitikinkite, kad į įspaudimo aparatą įdėtas popierius, ir inicijuokite bandomąjį spausdinimą spustelėdami mygtuką "Print Skew Calibration" (spausdinti iškraipymo kalibravimą). Iš išspausdintų bandomųjų raštų pasirinkite tą, kurio vertikalios linijos yra tiesiausios, skaičiuodami atskirtas raštų dalis iš viršaus į apačią, pradedant nuo "1". Redagavimo laukelyje įveskite atitinkamo modelio numerį ir paspauskite "Apply" (taikyti). Paspaudę "Apply" (taikyti) ir išgirdę įspaudimo aparato patvirtinimo signalą, naudodami mygtuką "Print Skew Verification" (spausdinti pakrypimo patikrą) galite atsispausdinti pakrypimo patikros šabloną, kad pamatytumėte, ar reikia toliau koreguoti arba ar esate patenkinti įspaudimo rezultatu.

#### • **Tinklo skirtukas**

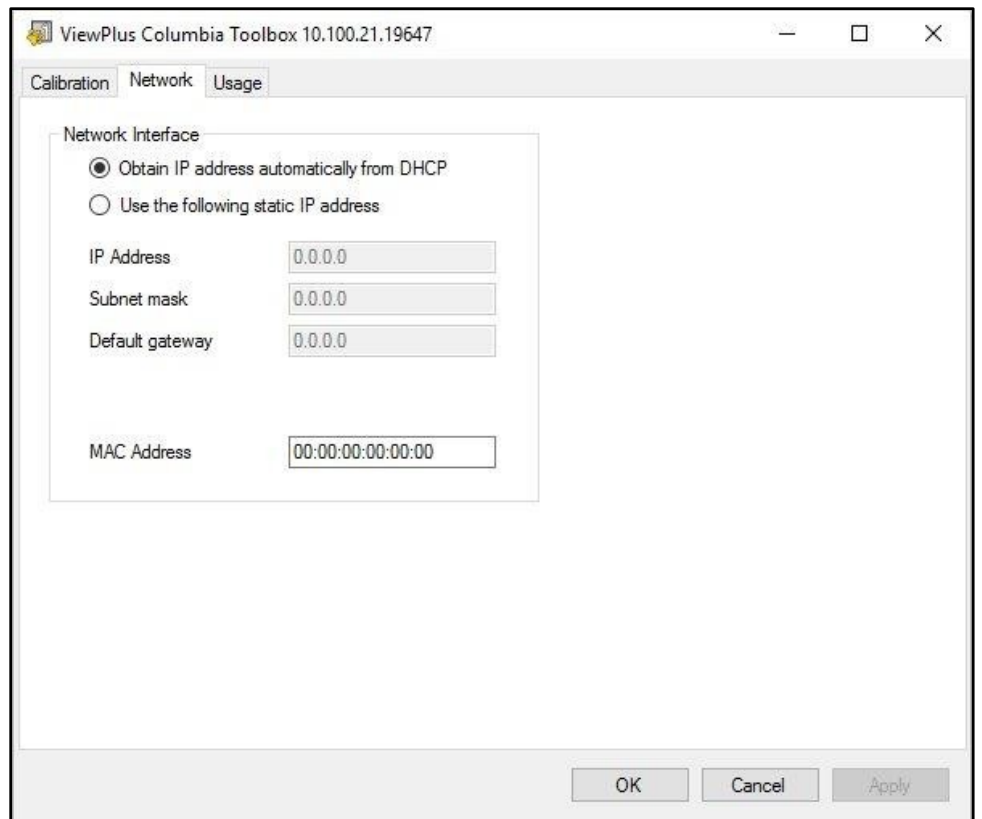

*Rodo Kolumbijos pratęsimo programos tinklo skirtuką*

**Tinklas:** Šiame skirtuke galima patikrinti tinklo adreso nustatymus arba rankiniu būdu įvesti statinius IP adresus.

Bus rodomas jūsų įspaudimo aparato MAC adresas, kuris taip pat nurodytas įspaudimo aparato galinėje pusėje esančiame brūkšninio kodo lipduke.

#### • **Naudojimo skirtukas**

**Naudojimas:** Šiame skirtuke rodoma informacija apie įspaudiklio naudojimą. Joje pateikiama vidutinė solenoido veikimo trukmė, likusi kiekvienam iš dviejų įspaudimo aparato vežimėlių, taip pat atspausdintų puslapių skaičius ir naudojimo valandų skaičius.

### <span id="page-25-0"></span>**C. Spausdinimo nuostatos**

Spausdinimo nuostatose pateikiami spausdinimo iš "Windows" programų į "ViewPlus Columbia" nustatymai, kurie turės įtakos atskirų spausdinimo užduočių išvedimui. Norėdami atidaryti spausdinimo nuostatų dialogo langą, pasirinkite "Printer Properties" (spausdintuvo savybių) dialogo lango skirtuko "General" (Bendrosios nuostatos) mygtuką "Preferences..." (Nustatymai...).

"Windows" sistemos valdymo skydelyje "Įrenginiai ir spausdintuvai" pasirinkite čia parodyto "ViewPlus Columbia" įrenginio kontekstinio meniu parinktį "Spausdinimo nuostatos...".

Be to, spausdinimo nuostatas galima rasti šalia spausdintuvo pasirinkimo langelio standartiniame "Windows" spausdinimo dialogo lange, kai spausdinama iš daugumos programų.

#### <span id="page-25-1"></span>**Skirtukas "Maketavimas**

Spausdinimo nuostatų parinktys suskirstytos į tris skirtukus. Kortelėje "Layout" (išdėstymas) pateikiamos parinktys, susijusios su spausdinamo dokumento puslapio išdėstymu. Naudokitės skirtuko Layout (išdėstymas) parinkčių aprašymais, kad galėtumėte pasirinkti tinkamą dokumentą.

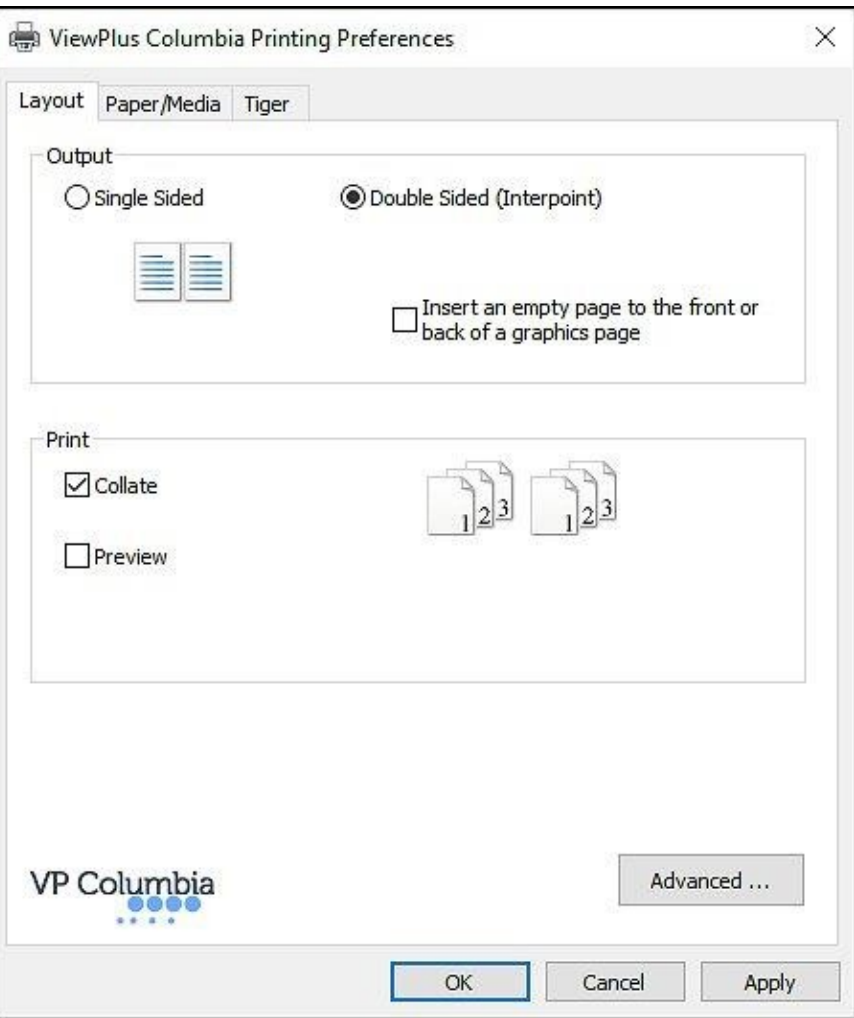

*Rodo išdėstymo skirtuką*

#### • **Išėjimas**

**Vienpusis:** Pasirinkite šią parinktį, jei nenorite, kad būtų atspausdintos galinės puslapių pusės.

**Dvipusis (tarp taškų):** Pasirinkite šią parinktį, jei norite, kad būtų atspausdintos galinės puslapių pusės. Pasirinkus "Double Sided (Interpoint)" (dvipusė (tarptaškinė)), taip pat galima pasirinkti šią parinktį:

> o **Į grafikos puslapio priekį arba galą įterpkite tuščią puslapį:** Jei pasirinkta ši parinktis, kiekvieno puslapio, kuriame yra reljefinė grafika, gale automatiškai įterpiamas tuščias puslapis. Nepasirinkite šios parinkties, jei programoje jau įdėjote tuščius puslapius po grafikos puslapių savo dokumente.

#### • **Spausdinti**

**Surinkite:** Kai pažymėtas langelis "Sudėti" ir atspausdintos kelios dokumento kopijos, vienu metu bus atspausdintas vienas visas dokumentas. Jei langelis "Collate" (sudėti) nepažymėtas, visos kiekvieno puslapio kopijos bus įspaustos prieš įspaudžiant visas kito dokumento puslapio kopijas.

**Peržiūra:** Jei ši parinktis pažymėta, "Tiger Viewer" programoje bus rodoma dokumento spausdinimo ir įspaudimo peržiūra. Jei peržiūra jus tenkina, "Tiger Viewer" programoje dar kartą pasirinkite spausdinimo parinktį, kad spausdinimo užduotis būtų išsiųsta į įspaudimo aparatą. Tiger Viewer taip pat suteikia galimybę išsaugoti spausdinimo failą arba atšaukti spausdinimą.

#### • **Išplėstinė**

Šiuo mygtuku atveriamas dialogo langas su išplėstinėmis naudotojo parinktimis. Šiuo atveju tai tik viena parinktis:

**Orientacija - pasuktas kraštovaizdis:** Kai pažymėta, ši parinktis pasuka kraštovaizdžio orientacijos puslapius 180 laipsnių kampu. Ši parinktis paprastai naudojama tik skaičiuoklėms, kai naudinga, kad informacija būtų įspausta taip, kaip rodoma ekrane, kai spausdinama ant nepertraukiamo (traktoriaus paduodamo) popieriaus.

### <span id="page-28-0"></span>**Skirtukas Popierius / laikmena**

Kortelėje Paper/Media pateikiamos parinktys, susijusios su spausdinimui naudojamo popieriaus ar laikmenos tipu. Pasirinkite pageidaujamas laikmenos parinktis.

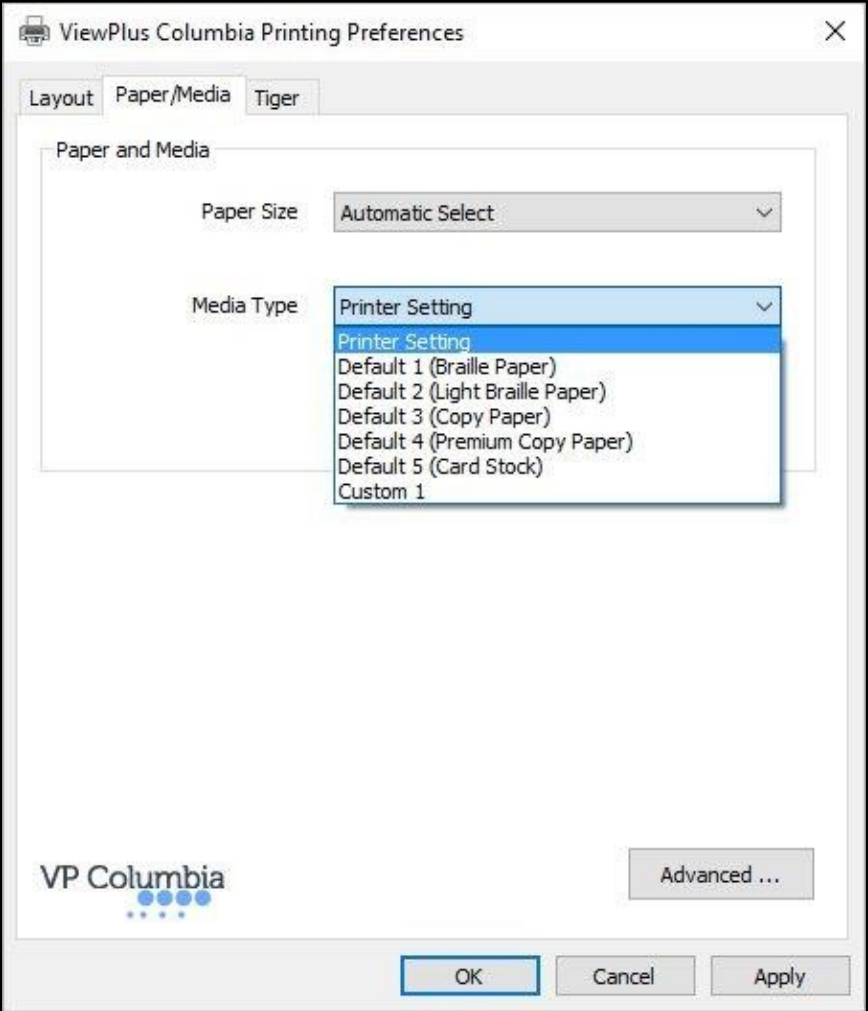

*Rodomas skirtukas "Popierius / laikmena*

• **Popierius ir laikmenos**

**Popieriaus dydis:** Pasirinkite naudojamą popieriaus dydį iš sąrašo arba palikite nustatymą "Automatinis pasirinkimas", kad būtų taikomas spausdinimo programos, iš kurios spausdinate, popieriaus dydžio nustatymas.

**Žiniasklaidos tipas:** Pasirinkite naudojamos laikmenos tipą. Nuo laikmenos tipo nustatymų priklauso įspaudimo metu naudojama plaktuko jėga. Skliausteliuose nurodytas 1-5 numatytųjų nustatymų laikmenos tipas yra pavyzdys, kokio tipo laikmenos bus įspaudžiamos gerai, kai taikomas šis nustatymas. Jei nė vienas iš numatytųjų nustatymų neduoda patenkinamų rezultatų, žr. toliau pateiktos parinkties "Advanced.." (Išplėstinė..) paaiškinimą, kad sužinotumėte apie pasirinktinį laikmenos tipo nustatymą.

"Printer Setting" (spausdintuvo nustatymai) bus taikomas laikmenos tipo nustatymas iš skirtuko Printer Properties Device Settings (spausdintuvo ypatybės).

**Advanced ... :** Mygtuku "Advanced..." atveriamas kitas dialogo langas, kuriame galima kurti ir tvarkyti pasirinktinius laikmenos tipus ir popieriaus dydžius.

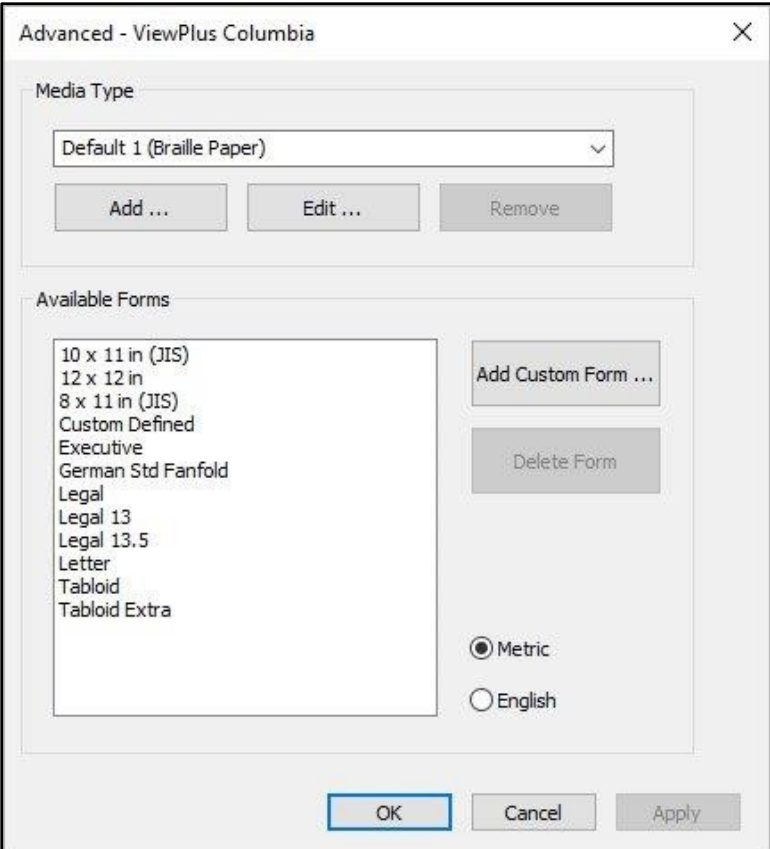

*Rodomos išplėstinės popieriaus / laikmenos nustatymų parinktys*

#### o **Žiniasklaidos tipas**

Išskleidžiamajame sąraše bus rodomi visi šiuo metu prieinami medijos tipai. Šį sąrašą galima redaguoti naudojant apačioje esančius mygtukus.

**Pridėti:** Pasirinkę šį mygtuką, galėsite apibrėžti naują pasirinktinį medijos tipą šiame dialogo lange.

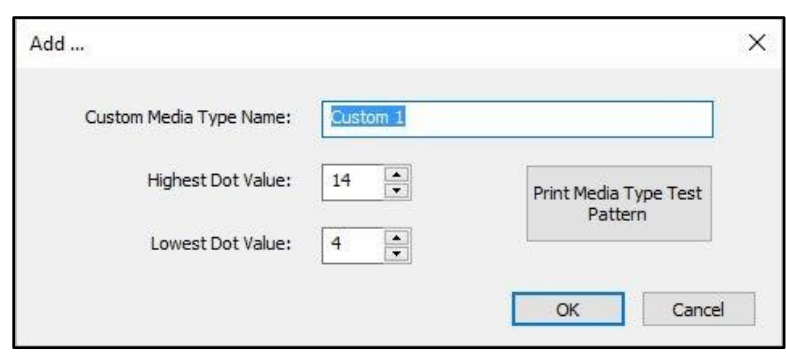

*Rodomas dialogo langas Pridėti medijos* 

Jei norite, redaguokite naujo pasirinktinio medijos tipo pavadinimą. Tada pasirinkite plaktuko jėgos reikšmę didžiausiems taškams, kurie bus įspaudžiami, ir mažiausiems taškams, kurie bus įspaudžiami jūsų išrašuose.

**Redaguoti**: bus rodomas tas pats dialogo langas, kaip ir "Pridėti", tačiau bus apribotas tik esamo pasirinktinio medijos tipo iš sąrašo "Mažiausios" ir "Didžiausios taško vertės" redagavimas. **PASTABA: NUMATYTŲJŲ MEDIJOS TIPŲ REDAGUOTI NEGALIMA.**

**Pašalinti: Iš** išskleidžiamajame sąraše pasirinkite medijos tipą ir pasirinkite "Pašalinti", kad jį pašalintumėte.

#### **PASTABA: NUMATYTŲJŲ MEDIJOS TIPŲ PAŠALINTI NEGALIMA.**

#### o **Turimos formos**

Visos formos, kurias galima naudoti "Windows" dokumentams formatuoti spausdinant į "VP Columbia", išvardytos rodymo lange, o šių formų matmenys, pasirinkus formos pavadinimą, rodomi dešinėje.

**Pridėti pasirinktinę formą....**: Šis mygtukas atvers naują dialogo langą, kuriame galėsite įvesti naujos pasirinktinės formos pavadinimą ir apibrėžti formos plotį bei aukštį metriniais arba angliškais matavimo vienetais.

#### **PASTABA: NEGALIMA PRIDĖTI PLATESNIO NEI 12 COLIŲ FORMATO POPIERIAUS.**

**Ištrinti formą**: Jei sąraše pasirinkta forma yra pasirinktinio dydžio, šis mygtukas pašalins pasirinktą formą.

**Metrinis/angliškas**: Pasirinkite vieną iš šių sistemų, kad formų matmenys būtų parodyti atitinkamais matavimo vienetais.

### <span id="page-32-0"></span>**Tigro skirtukas**

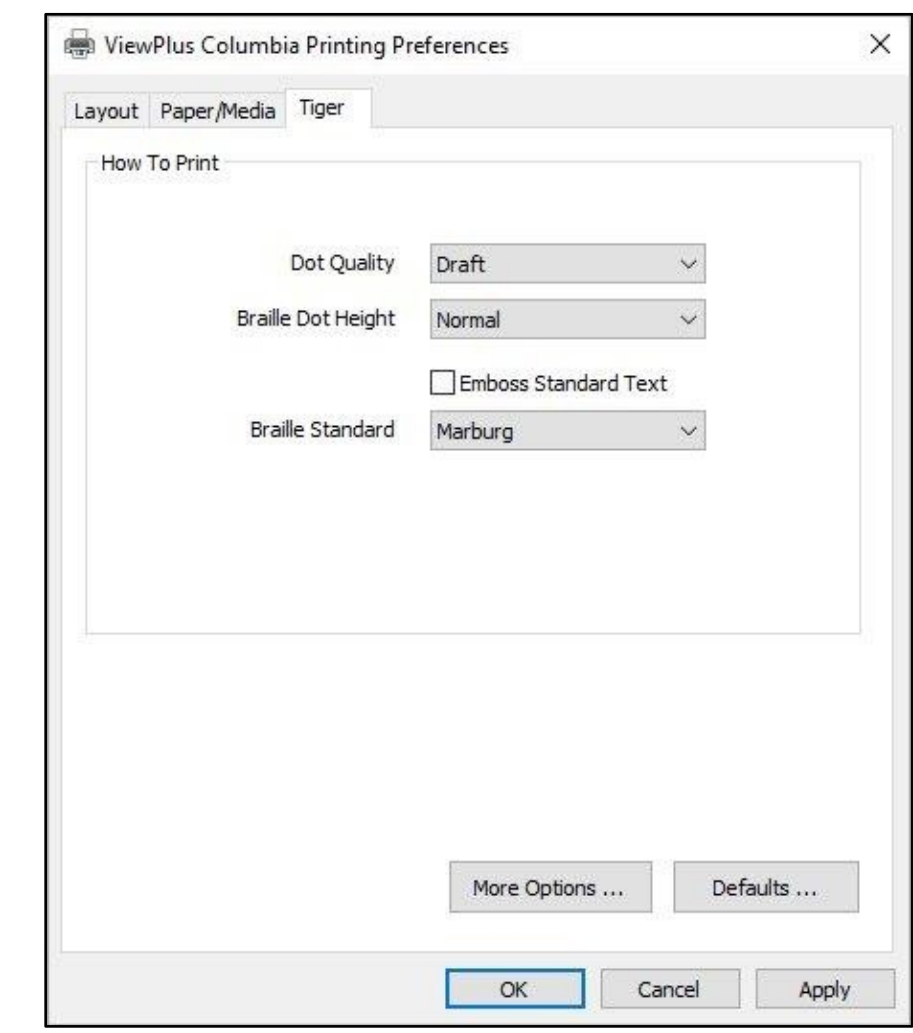

Kortelėje Tigras yra šie Brailio rašto ir spausdinimo išvesties parinkčių valdikliai.

*Rodo skirtuką Tigras*

#### • **Kaip spausdinti**

**Taškų kokybė**: Pasirinkite "Juodraštis", "Standartinis" arba "Geriausias". Spausdinti naudojant juodraštinę taškų kokybę yra greitesnis variantas. Pasirinkus standartinę arba geriausią taškų kokybę, taškai bus apvalesni ir lygesni, tačiau spausdinimo procesas sulėtės.

**Brailio rašto aukštis**: Pasirinkite "Mažas", "Normalus" arba "Didelis" Brailio rašto taškų aukštis. Įprastas taškų aukštis nustato tokį patį Brailio rašto taškų aukštį, kaip ir aukščiausi grafiniai taškai. Nustatykite didesnį arba mažesnį Brailio rašto taškų aukštį, kad atitiktų skaitytojo poreikius.

**Standartinio teksto įspaudimas**: Kai ši parinktis pažymėta, standartinis tekstas, kuris nėra išverstas į Brailio raštą, bus įspaustas kaip simbolių atvaizdas. Tai naudinga, kai naudojama su dideliu šriftu, norint spausdinti iškilias raides. Tai darant rekomenduojama pakeisti šrifto spalvą į pilką, o ne juodą, nes

popierius gali būti suplėšytas įspaudžiant vientisą juodą spalvą.

**Brailio rašto standartas**: Pasirinkite vieną iš penkių skirtingų standartų, kad nustatytumėte Brailio rašto teksto taškų atstumą.

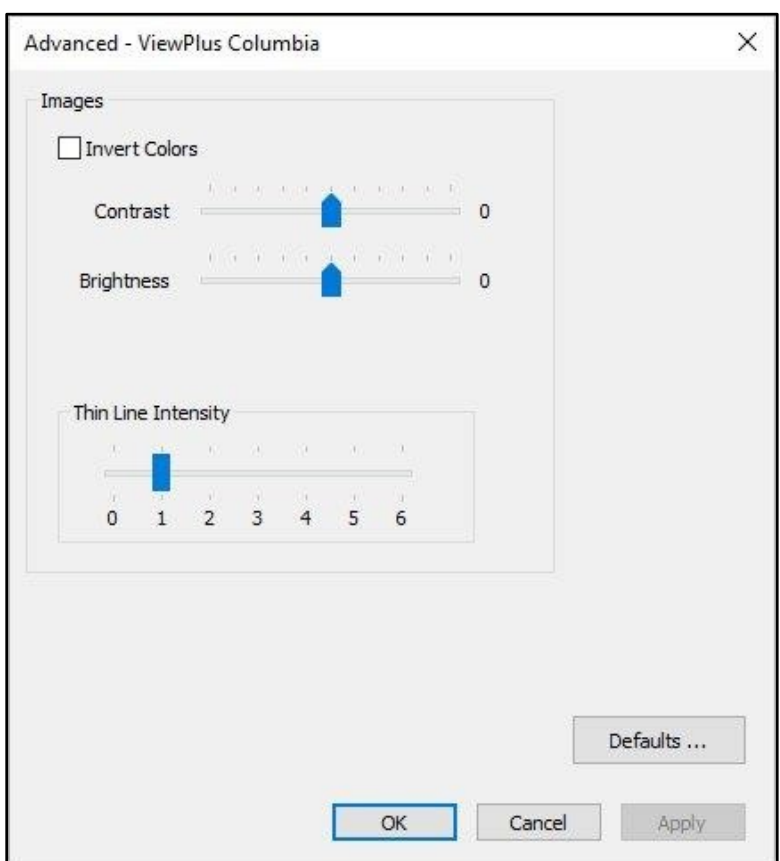

**Daugiau parinkčių ... :** Šiuo mygtuku atveriamas naujas dialogo langas su šiomis parinktimis.

*Rodomas dialogo langas Daugiau parinkčių*

#### o **Vaizdai**

**Invertuoti spalvas:** Pažymėkite šią parinktį, jei norite, kad spalvos būtų įspaustos apverstos, t. y. šviesesnės spalvos bus įspaustos aukštesniuose taškuose, o tamsesnės - žemesniuose taškuose.

**Kontrastas:** Kontrastas: numatytasis nustatymas yra 0. Didinant kontrastą, didėja taškų aukščio skirtumas, palyginti su spalvų skirtumu, kurį nurodo taškai. Taigi dviejų panašių spalvų taškų aukščio skirtumas padidėja.

**Ryškumas:** Šviesumas: numatytasis nustatymas yra 0. Ryškumo didinimas gali būti naudingas norint padidinti visų spalvų intensyvumą. Ši parinktis dažniausiai naudojama su vaizdais, kuriuose linijos yra plonos ir šviesios.

**Plonos linijos intensyvumas:** Jei grafikos linijos yra per plonos, kad būtų galima teisingai įspausti, pabandykite naudoti didesnį plonos linijos intensyvumą, pastumdami indikatorių į dešinę.

**Numatytieji nustatymai ....:** Mygtukas "Numatytuosius nustatymus..." atkurs visų nustatymų numatytąsias vertes.

### <span id="page-36-0"></span>**V. Operatoriaus skydelis**

### <span id="page-36-1"></span>**A. Mygtukų funkcijos**

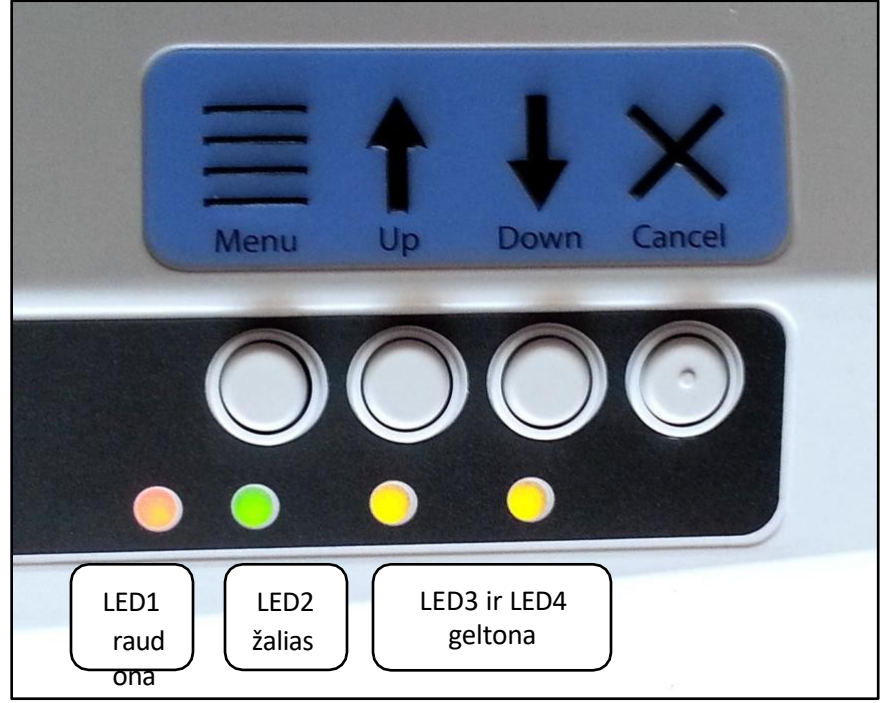

*Rodomas operatoriaus skydelis su LED lemputėmis*

#### *(Mygtukai aprašyti i<sup>š</sup> kairės į dešinę.)*

- **Meniu:** Spauskite šį mygtuką, kad įeitumėte į įmontuotą meniu, kuriame galite koreguoti spausdinimo senesniu režimu nustatymus, pvz., spausdinant iš užrašų knygelės, o ne iš "Windows" kompiuterio. Kad galėtumėte sekti meniu, būtina, kad per garso išvesties lizdą būtų prijungtas garsiakalbis. Daugiau informacijos apie borto nustatymų meniu rasite toliau pateiktame B skyriuje.
- **Į viršų:** Bakstelėjus šį mygtuką, popierius bus sugrąžintas tam tikru atstumu atgal, bandant sugrąžinti popierių į pakrovimo padėtį. Laikant šį mygtuką, popierius bus nepertraukiamai perkeliamas atgal tol, kol bus laikomas mygtukas.

Šis mygtukas borto meniu naudojamas navigacijai, kaip aprašyta toliau B skyriuje.

**Į apačią:** ne borto meniu, bakstelėjus šį mygtuką popierius bus pastumtas į priekį tam tikru atstumu, bandant popierių perkelti į spausdinimo formos viršaus padėtį arba į popieriaus atplėšimo padėtį, priklausomai nuo esamos situacijos. Laikant šį mygtuką, popierius bus judinamas į priekį nepertraukiamai tol, kol bus laikomas mygtukas.

Kai spausdinant baigiasi popierius, naudokite šį mygtuką, norėdami tęsti spausdinimą po to, kai į emboserį bus įdėtas naujas popierius.

Šis mygtukas borto meniu naudojamas navigacijai, kaip aprašyta toliau B skyriuje.

**Atšaukti:** laikant šį mygtuką įjungus įspaudimo aparatą, bus pradėtas įspausti demonstracinis puslapis. Spausdinimo metu paspaudus šį mygtuką, spausdinimo užduotis bus sustabdyta arba išvalyta klaidos būsena.

Budėjimo režimu šis mygtukas perjungia įspaudimo aparatą iš internetinio į neprisijungusį režimą.

# <span id="page-37-0"></span>**B. Operatoriaus skydelio meniu**

"VP Columbia" yra įmontuotas meniu, kuriame galima reguliuoti įrenginio nustatymus neprijungus įspaudiklio prie "Windows" kompiuterio. Tai naudinga, pavyzdžiui, norint sureguliuoti nustatymus prieš spausdinant senesniu režimu iš užrašų kaupiklio įrenginio.

Norėdami įeiti į borto meniu, pirmiausia įsitikinkite, kad aparatas yra išjungties būsenos. Tai rodo raudona lemputė. Norėdami perjungti įjungtą ir išjungtą būseną, naudokite **mygtuką CANCEL (atšaukti).**  Tada paspauskite **MENU mygtuką**, kad įeitumėte į borto meniu, kurį lydi garso pranešimai. Kad būtų galima klausytis pranešimų, būtina per dešinėje mašinos pusėje esantį garso išvesties lizdą prijungti maitinamą garsiakalbį, nes mašinoje nėra įmontuoto garso stiprintuvo.

Įėję į meniu, rodyklių **į viršų** ir į **apačią mygtukais** pereikite per meniu punktus.

Įėjus į meniu, **MENU mygtukas** perjungia režimą "keisti nustatymus" ir režimą "tęsti navigaciją". Režime "keisti nustatymus" esamo meniu elemento nustatymus galima keisti **mygtukais su** rodyklėmis **į viršų** ir į **apačią**. Režime "tęsti navigaciją" **mygtukais** rodyklėmis **Į viršų** ir **Į apačią** galima toliau pereiti per meniu punktus.

Naršant po meniu ir paspaudus **MENU mygtuką** bet kuriam meniu elementui, garso pranešime bus nurodytas meniu elemento pavadinimas ir dabartinė vertė. Dabar **mygtukais UP** ir **DOWN (aukštyn** ir **žemyn)** reikšmė bus keičiama. Esant bet kokiai reikšmei, paspaudus **MENU mygtuką**, grįšite į viršutinį meniu lygį su pakeista reikšme arba su "be pakeitimų". Paspaudus **mygtuką CANCEL (atšaukti)**, visada grįšite į viršutinį meniu lygmenį be pakeitimų.

Reikšmė išsaugoma, kai patvirtinama **MENU mygtuku** ir pasirodo pranešimas "patvirtinta", kurį lydi įspaudžiamas įspaudiklio pyptelėjimas.

**Mygtuku CANCEL** grįžtama vienu meniu lygiu atgal į bet kurią būseną. Jei rodomas pranešimas "be pakeitimų", reiškia, kad dabartinis fokusuojamas meniu elementas prieš išeinant iš meniu nebuvo pakeistas, tačiau visi patvirtinti pakeitimai išsaugomi.

Toliau pateiktoje lentelėje nurodyti visi meniu elementai ir jų reikšmių diapazonas

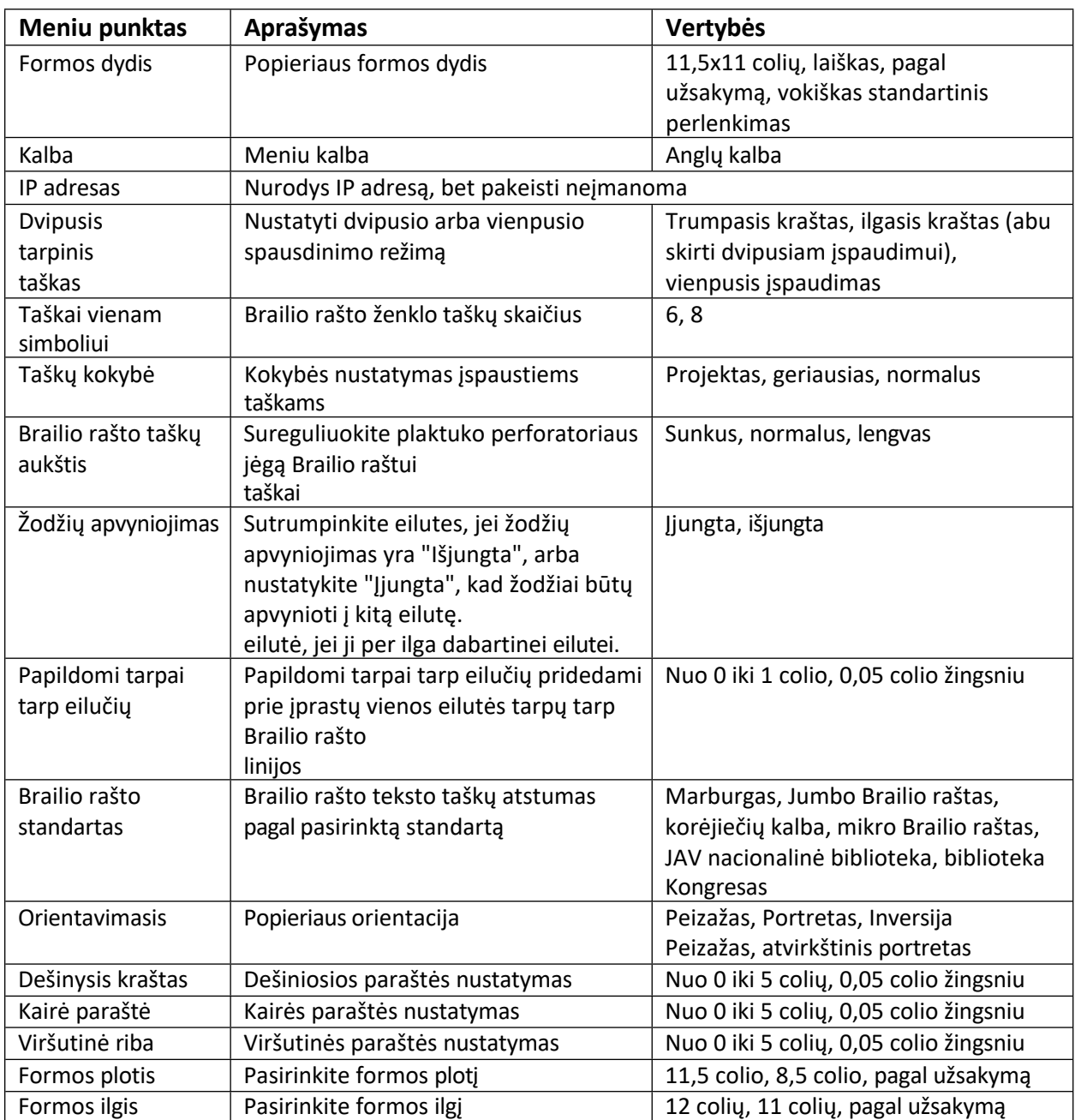

# <span id="page-38-0"></span>**C. Mašinos būsena ir įspėjimai**

Jei įspaudimo aparatas yra įjungtas ir tinkamai prijungtas prie kompiuterio, būsenos pranešimus ir kodus galėsite gauti per skirtuką Printer Properties Service (Spausdintuvo savybės). Be to, "VP Columbia" gali nurodyti būseną garso signalais ir šviesos diodų lemputėmis.

Šioje lentelėje pateikiama mašinos būsena ir atitinkami įspėjimai iš įspausdintuvo.

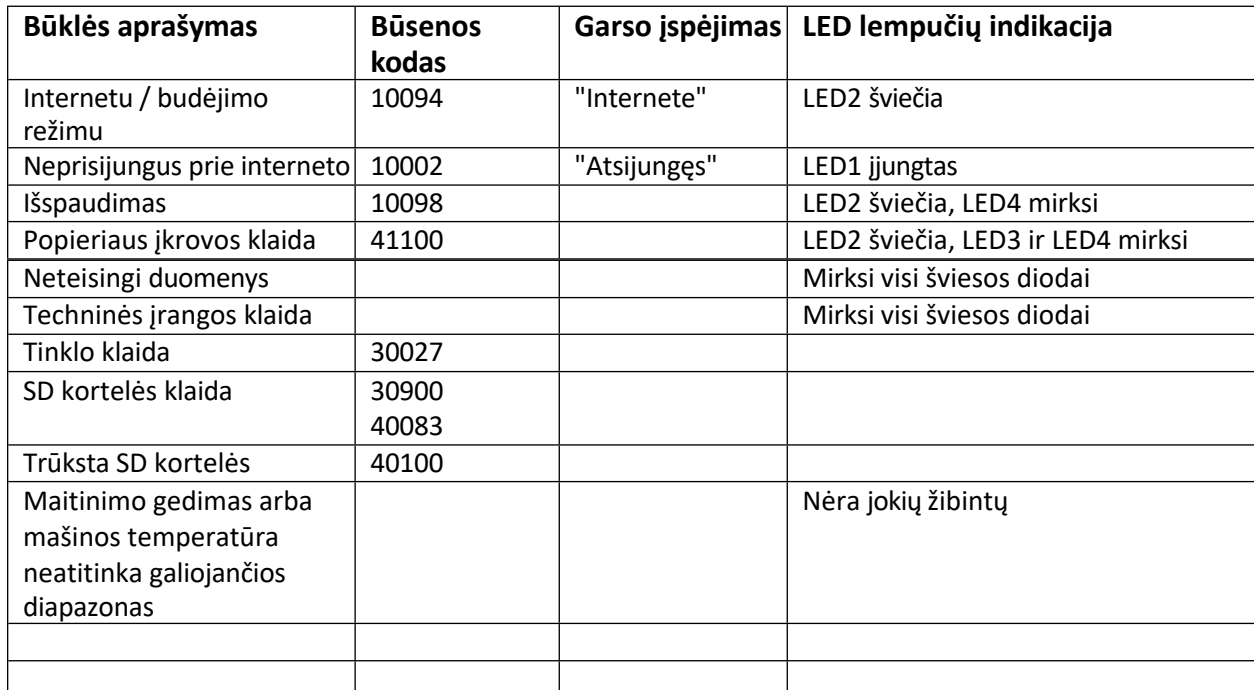

Jei įvyko vienas iš toliau nurodytų įvykių, vadovaukitės šiais nurodymais:

**Popieriaus įkėlimo klaida:** Tai gali reikšti, kad, kai įspaudiklis bando pradėti spausdinti, nėra popieriaus. Tai gali reikšti, kad popierius baigėsi dar nebaigus spausdinimo užduoties. Arba tai gali reikšti, kad popieriaus kelias užblokuotas ir nepavyko rasti formos viršaus, nuo kurio būtų galima pradėti naują puslapį. Bet kuriuo iš šių atvejų įsitikinkite, kad popierius įdėtas tinkamai, ir paspauskite rodyklės žemyn mygtuką, kad pradėtumėte arba tęstumėte spausdinimą. Norėdami šiuo metu atšaukti spausdinimo užduotį ir ištrinti klaidą, paspauskite mygtuką cancel (atšaukti). Jei eilėje laukia koks nors kitas spausdinimo darbas, jį bus bandoma spausdinti dabar.

**Popieriaus įstrigimas**: Išimkite įstrigusį popierių pagal toliau pateiktame VI.B skyriuje pateiktus nurodymus ir paspauskite cancel, kad ištrintumėte bet kokią klaidos būseną. Dabar bet kokį spausdinimo darbą, kuris nebuvo užbaigtas prieš įvykstant klaidai, reikia siųsti iš naujo.

**Spausdinimo duomenų klaida:** Jei pastebėjote, kad iš įspaudiklio išvedami neteisingi duomenys, paspauskite atšaukti ir dar kartą išsiųskite spausdinimo užduotį.

**Vežimėlio kabina:** Jei vežimėlis užstringa, išjunkite įspaudimo aparatą ir patikrinkite, ar popieriaus kelias laisvas, vadovaudamiesi toliau pateiktomis VI.B instrukcijomis, kad pašalintumėte įstrigusį popierių. Vėl įjunkite įspaudimo aparatą. Jei tai nepanaikina klaidos būsenos, kreipkitės į "ViewPlus" palaikymo tarnybą.

**Bet koks gedimas, kurio negalima nustatyti:** Išjunkite įspaudimo aparatą ir kreipkitės į "ViewPlus" palaikymo tarnybą.

### <span id="page-40-0"></span>**VI. Popieriaus tvarkymas**

# <span id="page-40-1"></span>**A. Popieriaus įkėlimas**

Jūsų "ViewPlus Columbia" turi traktoriaus mechanizmą, paduodantį popierių iš galo. Laikykitės toliau pateiktų instrukcijų, kad įkrautumėte popierių iš traktoriaus:

- o Atidarykite popieriaus dangtį pakeldami galinį korpuso viršaus kraštą ir pasukdami jį spausdintuvo priekio link.
- o Pakelkite traktoriaus atvartus iš abiejų pusių, kad matytųsi traktoriaus dantys.
- o Žiūrėdami į spausdintuvą iš galo, įdėkite kairę popieriaus pusę į kairįjį traktorių ir uždarykite traktoriaus atvartą. Kairiojo traktoriaus padėties nekoreguokite. Jei reikia, sureguliuokite dešiniojo traktoriaus padėtį, kad tilptų dešinioji popieriaus pusė:
	- Atleiskite traktoriaus šone esančią fiksavimo svirtį.
	- Pastumkite traktorių į tokią padėtį, kad jis atsidurtų vienoje linijoje su popieriaus skylutėmis.
	- Įdėkite popierių į traktorių ir uždarykite atvartą.
	- Sureguliuokite traktorių taip, kad popierius būtų įtemptas.
	- Įjunkite fiksavimo svirtį.
- o Uždarykite popieriaus dangtelį.

# <span id="page-40-2"></span>**B. Popieriaus kamščiai**

o Jei įspaudimo aparatas rodo, kad popierius įstrigo, atplėškite popierių ties arčiausiai įspaudimo aparato esančia perforacija tiek popieriaus įvesties, tiek išvesties vietoje.

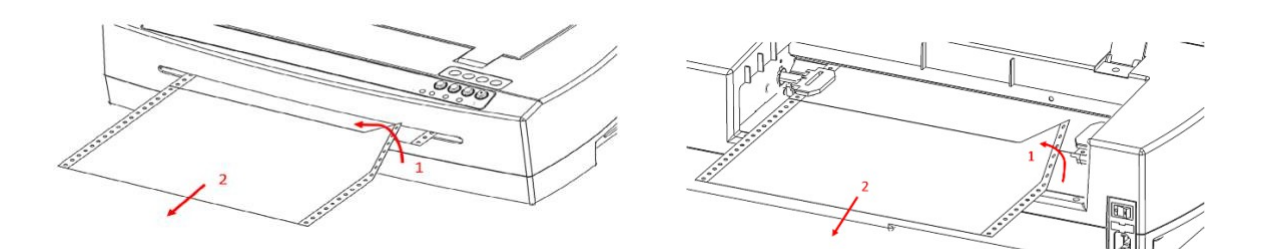

o Atidarykite traktoriaus tiektuvo dangtį ir ištraukite popierių iš traktoriaus kaiščių, jei jie vis dar įkišti.

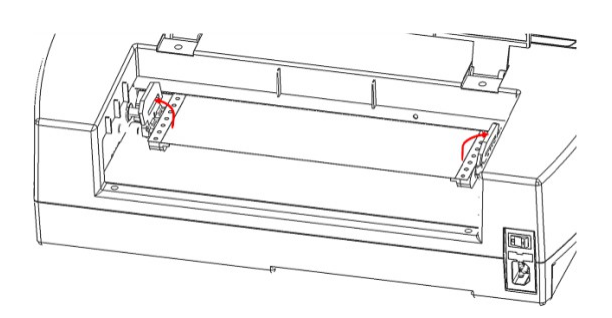

o Traukite matomą popierių išvesties (priekinėje) mašinos pusėje, stenkitės tolygiai paskirstyti traukimo jėgą popieriui, kad jis nesuplyštų.

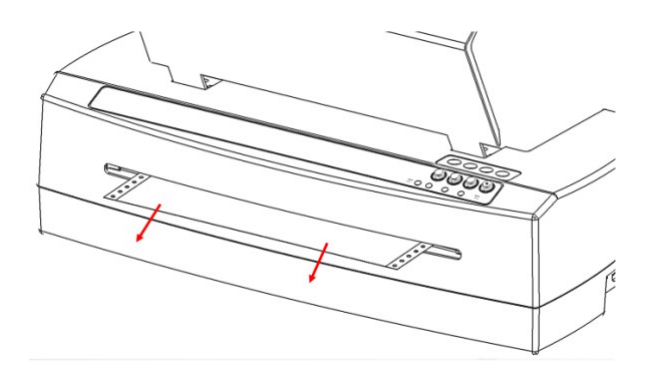

o Jei popierius ne visiškai ištraukiamas iš priekio, išimkite likusį popierių iš įspaudimo aparato galinės dalies, stenkitės tolygiai paskirstyti traukimo jėgą popieriui, kad jis nenutrūktų.

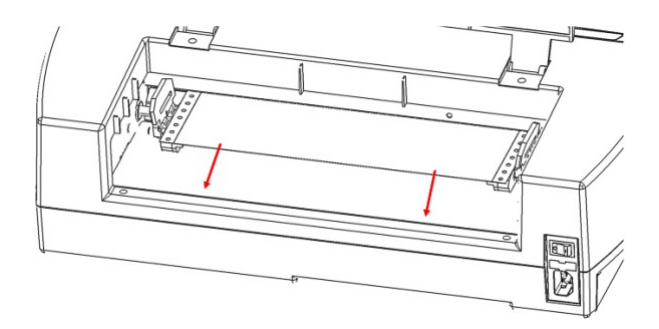

o Taip pat galite išbandyti rodyklių į viršų ir į apačią mygtukus, kad palaikytumėte popieriaus judėjimą iš aparato.

o Jei retais atvejais įspaudimo aparate vis dar lieka popieriaus likučių, sulenkite storą popieriaus lapą per pusę, įdėkite lapą į įspaudimo aparatą virš traktoriaus padavimo įtaiso ir judinkite lapą iš vienos pusės į kitą, kad išlaisvintumėte popieriaus likučius.

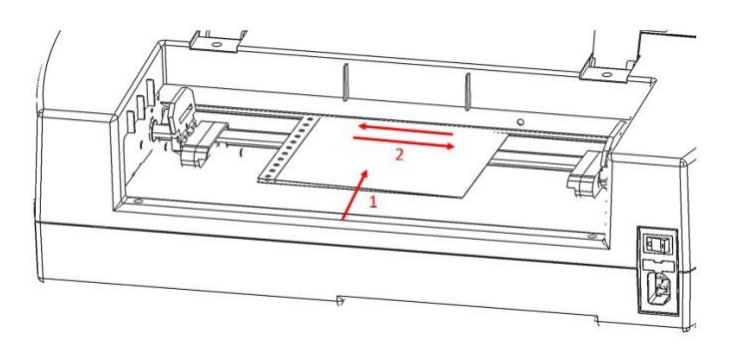

o Kai popierius įstrigs, vėl įdėkite popieriaus, įjunkite traktorius, uždarykite dangtį ir dar kartą atspausdinkite dokumentą.

### <span id="page-43-0"></span>**VII. Brailio raštas, vertimas ir spausdinimas**

Apskritai, naudojant įspaudimo technologiją sukuriamas lietimui jautrus ekrano vaizdo atvaizdas, kai tamsesnės spalvos sukuria didesnius lietimo taškus, o šviesesnės spalvos - mažesnius lietimo taškus.

Tekstas Brailio raštu bus spausdinamas tik tada, kai jis bus išverstas į Brailio raštą ir spausdintuvo tvarkyklė jį atpažins kaip Brailio raštą. Jei "Windows" programose tekstas atpažįstamas kaip tikras tekstas, o ne įterptas kaip vaizdas, nesutrumpintą Brailio rašto išvestį galima sukurti tiesiog formatuojant tekstą Brailio šriftu, kaip toliau aprašyta B dalyje.

### <span id="page-43-1"></span>**A. "ViewPlus Tiger" programinės įrangos rinkinys**

"MS Office Word" ir "Excel" programinėje įrangoje "ViewPlus Tiger Software Suite" (TSS) pateikiamos tiesioginės teksto vertimo į Brailio raštą priemonės daugeliu kalbų ir kontrakcijos laipsnių. TSS apima lengvą diagramų ir grafikų vertimą "MS Excel" programoje ir suteikia papildomų priemonių, leidžiančių lengvai kurti ir redaguoti taktilinę grafiką iš kitų "Windows" programų.

Daugiau informacijos apie "ViewPlus Tiger Software Suite" sprendimus, įskaitant TSS naudotojo vadovą, rasite svetainėje [https://viewplus.com/product/tiger-software-suite/.](https://viewplus.com/product/tiger-software-suite/)

# <span id="page-43-2"></span>**B. Šriftai**

Brailio ir "Tiger Screen" šriftai yra Brailio šriftai, kurie įdiegiami įdiegiant "ViewPlus" įspaudų tvarkyklę. Juos galima pasirinkti iš bet kurios "Windows" programos, kurioje yra "Windows" šriftų pasirinkimo funkcija. Tačiau tekstas turi būti tvarkomas kaip tikras tekstas, o ne kaip įterptas vaizdas, kaip tai daroma, pavyzdžiui, kai kuriose PDF redagavimo programose.

Brailio rašto ir "Tiger" ekrano šriftai ekrane rodomi kaip standartiniai teksto ženklai ir įspaudžiami Brailio rašto taškų raštais. Taikant šiuos šriftus, kiekvienas spausdinimo ženklas konvertuojamas į vieną Brailio rašto ženklą, atitinkantį to spausdinimo ženklo ASCII kodą. Brailio rašto išraše nebus jokių sutrumpinimų ar simbolių vertimo.

Labai svarbu naudoti tinkamo dydžio šriftą, kad Brailio rašto šriftuose būtų atspausdintas tinkamas taškų atstumas. 8 taškų Brailio šriftams, pavyzdžiui, "Computer" Braille, reikia nustatyti 43 taškų dydį. Kitiems Brailio rašto šriftams, kurių šrifto pavadinime yra "29", reikia nustatyti 29 taškų dydį.

Ženklai arba tekstas, kuris nėra išverstas į Brailio raštą, bus atspausdinti kaip standartinio teksto išvaizdos grafiniai atvaizdai, jei spausdinimo nuostatų skirtuke "Tigras" pažymėta parinktis "Spausdinti standartinį tekstą".

# <span id="page-44-0"></span>**C. Matematika ir Brailio raštas**

Kurkite matematinius dokumentus Brailio raštu naudodami "Tiger Software Suite" ir "MathType" iš "Design Science". Įterpkite tekstą, grafiką ir matematines lygtis tiesiai į "Microsoft Word" dokumentą ir vienu paprastu veiksmu išverskite į Brailio raštą. Lygtys bus pateikiamos ir Brailio raštu, ir rašalu, todėl regintieji skaitytojai galės jas sekti.

Daugiau informacijos apie matematiką Brailio raštu rasite "ViewPlus" svetainėje.

# <span id="page-44-1"></span>**D. Spausdinimas**

Įdiegus spausdintuvo tvarkyklę ir pasiekus spausdintuvo savybes, galite spausdinti iš bet kurios "Windows" programos. Norėdami atlikti bendrą spausdinimo iš "MS Office Word" bandymą, atlikite šiuos paprastus veiksmus:

- o Atidarykite spausdintiną dokumentą programoje "MS Word".
- o Atidarykite programos meniu File (Failas) ir pasirinkite Print (Spausdinti).
- o Dialogo lange Spausdinti įsitikinkite, kad pasirinkta VP Columbia. Numatytieji spausdintuvo savybių nustatymai turėtų būti tinkami, tačiau nedvejodami spustelėkite spausdintuvo savybių mygtuką ir patikrinkite pasirinktą popieriaus dydį bei Tigro spausdinimo parinktis. Baigę spausdintuvo savybių dialogo lange spauskite OK. Tada spauskite OK dialogo lange Spausdinti, kad pradėtumėte spausdinimo užduotį.
- o Kai spausdintuvas baigs spausdinti, jis automatiškai paslinks popierių į tokią padėtį, kad galėtumėte jį atplėšti. Galite palikti popierių šioje padėtyje, kad reljefinis spausdintuvas jį automatiškai perkeltų atgal ir vėl rastų formos viršų kitam spausdinimo darbui.

Apskritai "ViewPlus" spausdintuvuose laikomasi principo "Ką matote, tą ir gaunate". Ekrano vaizdas konvertuojamas į apčiuopiamą raišką, o spalvos konvertuojamos į skirtingo aukščio taškus ant reljefinės išvesties, kai tamsesnės spalvos įspaudžiamos didesniais taškais (juoda = didžiausias taškas), o šviesesnės spalvos įspaudžiamos mažesniais taškais (balta = be taško).

Žinių bazę ir vadovus, kaip naudoti "ViewPlus" įspaudiklius įvairiose programose, rasite adresu [https://viewplus.com/viewplus-support/.](https://viewplus.com/viewplus-support/)

### <span id="page-45-0"></span>**VIII. Programinės įrangos paketai**

Kainų, užsakymo ir papildomos informacijos apie bet kurį iš toliau išvardytų gaminių ieškokite "ViewPlus" svetainėje [www.viewplus.com](http://www.viewplus.com/) arba pas "ViewPlus" atstovą.

### <span id="page-45-1"></span>**A. Programinės įrangos paketai**

#### • **"Tiger Software Suite" (TSS)**

"ViewPlus Tiger Software Suite" (TSS) - tai išsamus Brailio rašto ir taktilinės grafikos kūrimo sprendimas, kuriame panaudojamos visos "MS Word" ir "Excel" galimybės. Paspaudus mygtuką automatiškai konvertuojami ir formatuojami dokumentai, kurie iš pradžių buvo sukurti rašaliniam spausdintuvui.

Be to, "Tiger" programinės įrangos rinkinyje yra įrankių, palengvinančių lytėjimo grafikos kūrimą ir redagavimą.

#### • **MathType by Design Science**

"MathType" yra "MS Word" papildinys - matematinių lygčių redaktorius. Lygtis galima įvesti naudojant "MathType" redaktorių ir tiesiogiai išversti į LaTeX, Nemetho ar kitą Brailio rašto matematiką naudojant "ViewPlus Tiger" programinės įrangos rinkinį.

#### • **Garso grafinis skaičiuotuvas (AGC)**

"ViewPlus Audio Graphing Calculator" (AGC) - tai savarankiškai kalbanti "Windows" programa, suteikianti galimybę atlikti mokslinius skaičiavimus ir braižyti grafikus akliesiems arba disleksiją turintiems žmonėms. Joje yra standartinis ekraninis skaičiuotuvas ir galingas funkcijų vertintuvas, taip pat galimybė skaičiuoti ir peržiūrėti funkcijas vizualiai ir kaip garsinį grafiką. Garso tonų sklypas suteikia AGC naudotojams prieigą laiko mastu, palyginamą su žmonių, neturinčių rašymo sutrikimų, prieiga prie vizualių sklypų standartiniuose grafiniuose skaičiuotuvuose.

### <span id="page-46-0"></span>**IX. Mokymai, garantija, techninė priežiūra ir palaikymas**

Jei norite gauti papildomos informacijos apie bet kurį iš toliau išvardytų dalykų, nedvejodami apsilankykite "ViewPlus" svetainėje [www.viewplus.com](http://www.viewplus.com/) arba kreipkitės į "ViewPlus" prekybos atstovą.

### <span id="page-46-1"></span>**A. Mokymas**

"ViewPlus" siūlo du mokymo metodus

- 1) Vaizdo vadovėliai ir (arba) dokumentai, kuriuos galima atsisiųsti iš mūsų svetainės, ir
- 2) Tiesioginės internetinės mokymo sesijos su "ViewPlus" palaikymo specialistu.

# <span id="page-46-2"></span>**B. Techninė priežiūra**

Svarbu laikytis saugos instrukcijų, kaip nurodyta I.C skyriuje.

Reikėtų stebėti taškų kokybę; blogai suderinus plaktuko antgalius su gaunamais dažais, "ViewPlus" įspaudiklis gali būti negrįžtamai sugadintas.

Atnaujinimus galima atsisiųsti iš "ViewPlus Technologies" svetainės. Retkarčiais apsilankykite svetainėje, kad sužinotumėte apie naujausius mūsų pasiekimus.

# <span id="page-46-3"></span>**C. Parama**

Be mūsų svetainėje pateiktos pagalbinės medžiagos, nedvejodami kreipkitės į mus techninio palaikymo klausimais:

- o Kreipkitės į "ViewPlus" įspaudimo aparato pardavimų atstovą, jei įsigijote ne tiesiogiai i š " ViewPlus Technologies".
- o El. paštu [support@viewplus.com](mailto:support@viewplus.com) arba
- o Skambinkite "ViewPlus" pagalbos linija numeriu +1 (866) 836 2184 arba "ViewPlus Technologies" biuro numeriu +1 541 754 4002 (Ramiojo vandenyno standartinė laiko juosta).

# <span id="page-46-4"></span>**D. Garantija**

Norėdami gauti informacijos apie gaminio garantiją, apsilankykite mūsų svetainėje ir pasirinkite nuorodą "Garantijos informacija", esančią kategorijos "Pagalba" skiltyje. Tiesioginė nuoroda: <https://viewplus.com/viewplus-support/warranty-details/>

#### **Pratęsta garantija**

Dėl pratęstos garantijos galimybių kreipkitės į "ViewPlus" atstovą arba į pardavėją, iš kurio įsigytas įspaudiklis.